# **brother**

De machine installeren

De machine<br>installeren

**U dient eerst alle hardware in te stellen en de driver te installeren, pas dan kunt u de MFC gebruiken.**

**Lees deze installatiehandleiding voor instructies over de correcte opstelling en installatie van deze machine.**

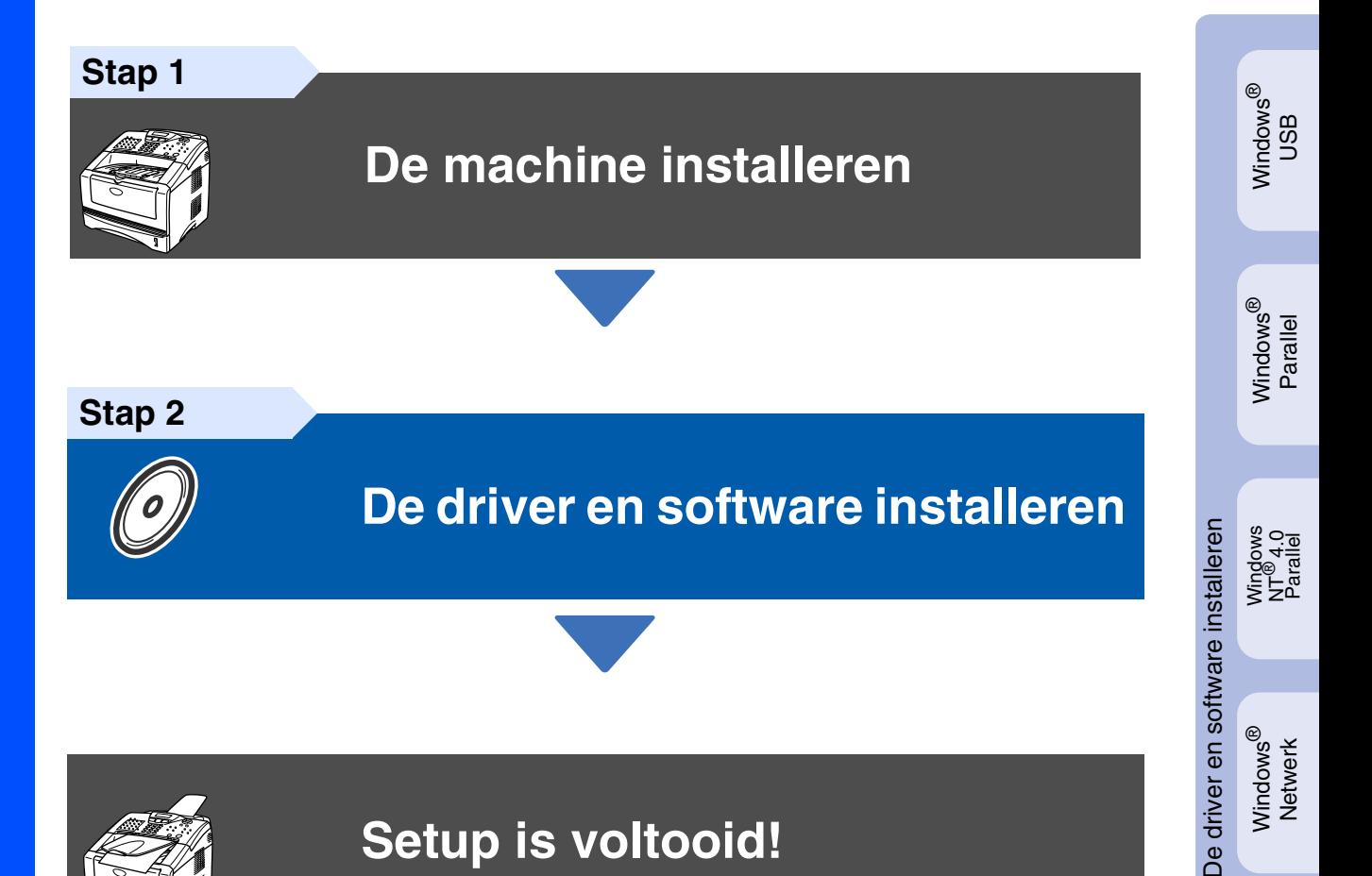

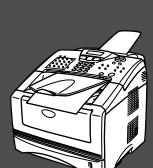

# **Setup is voltooid!**

Vanuit het stuurprogramma kunt u rechtstreeks naar het Brother Solutions Center gaan, waar u de meest recente stuurprogramma's kunt ophalen en de beste oplossingen voor problemen of vragen kunt opzoeken. U vindt deze informatie ook op **<http://solutions.brother.com>** en voor België respectievelijk Nederland op **<www.brother.be>**en **<www.brother.nl>**

Bewaar deze installatiehandleiding, de gebruikershandleiding en de meegeleverde cd-rom op een veilige plaats, zodat u ze altijd snel kunt raadplegen.

Macintosh

g<br>DSD

®

Windows *l*indows<sup>®</sup><br>Netwerk

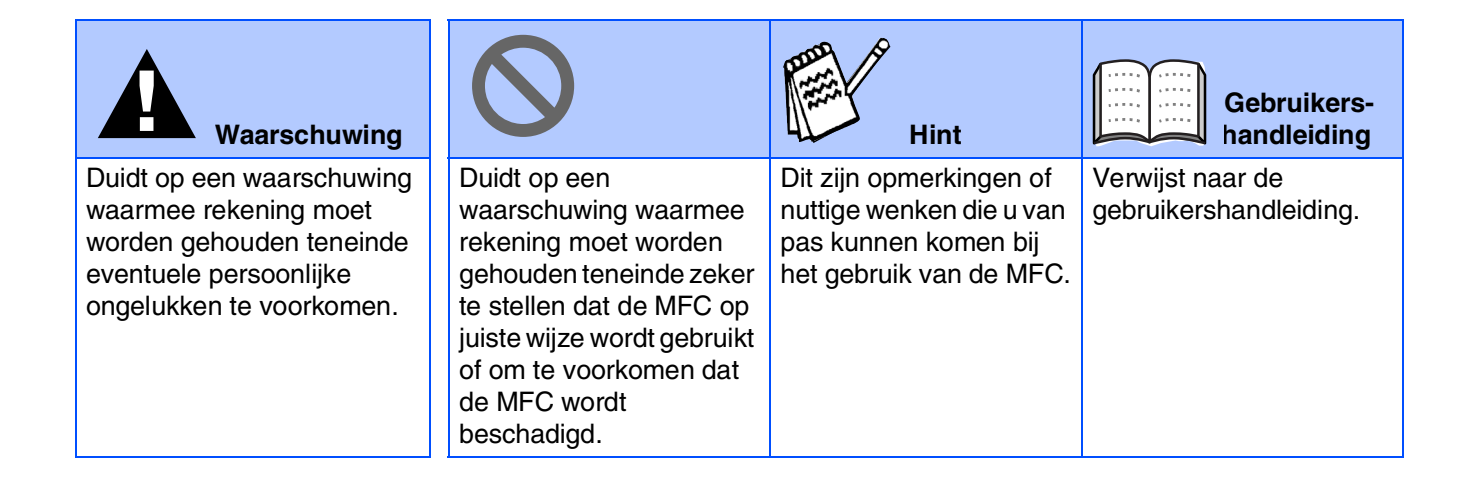

# ■ **Aan de slag**

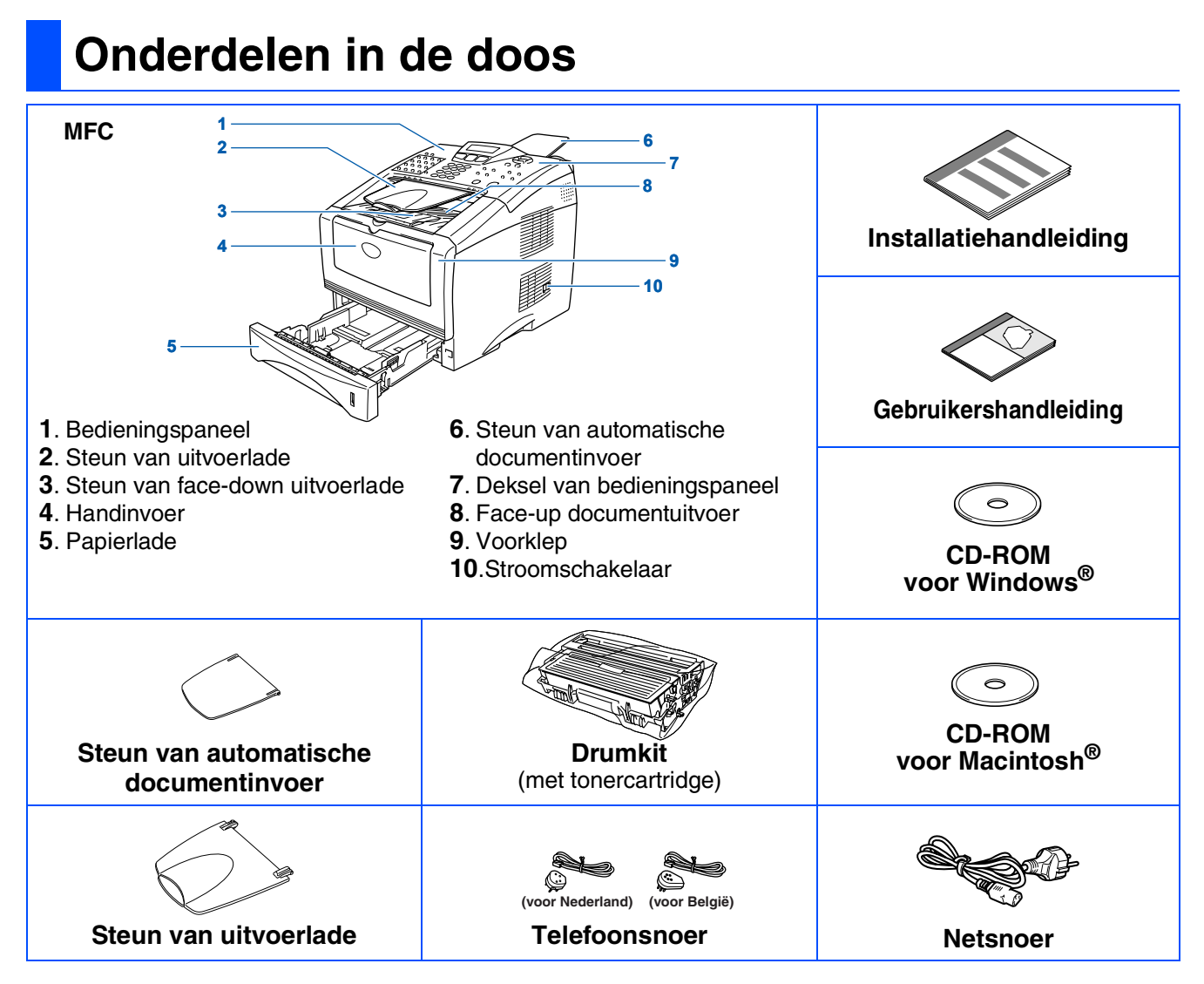

Welke onderdelen er worden geleverd, kan van land tot land verschillen. Bewaar alle verpakkingsmateriaal en de doos.

■ *De interfacekabel wordt niet standaard meegeleverd. U dient een interfacekabel te kopen die geschikt is voor de interface die u gaat gebruiken (parallel of USB).*

- *Voor een parallelle interface kiest u een bi-directionele afgeschermde kabel die voldoet aan IEEE 1284-en die niet langer is dan 2 meter.*
- *Voor USB gebruikt u een Hi-Speed USB 2.0 interfacekabel die niet langer is dan 2 meter.*
- *Gebruik in ieder geval een Hi-Speed USB 2.0 gecertificeerde kabel wanneer uw computer een Hi-Speed USB 2.0 interface gebruikt.*
- Ook wanneer uw computer een USB 1.1 interface heeft, kunt u de MFC aansluiten.

# **Bedieningspaneel**

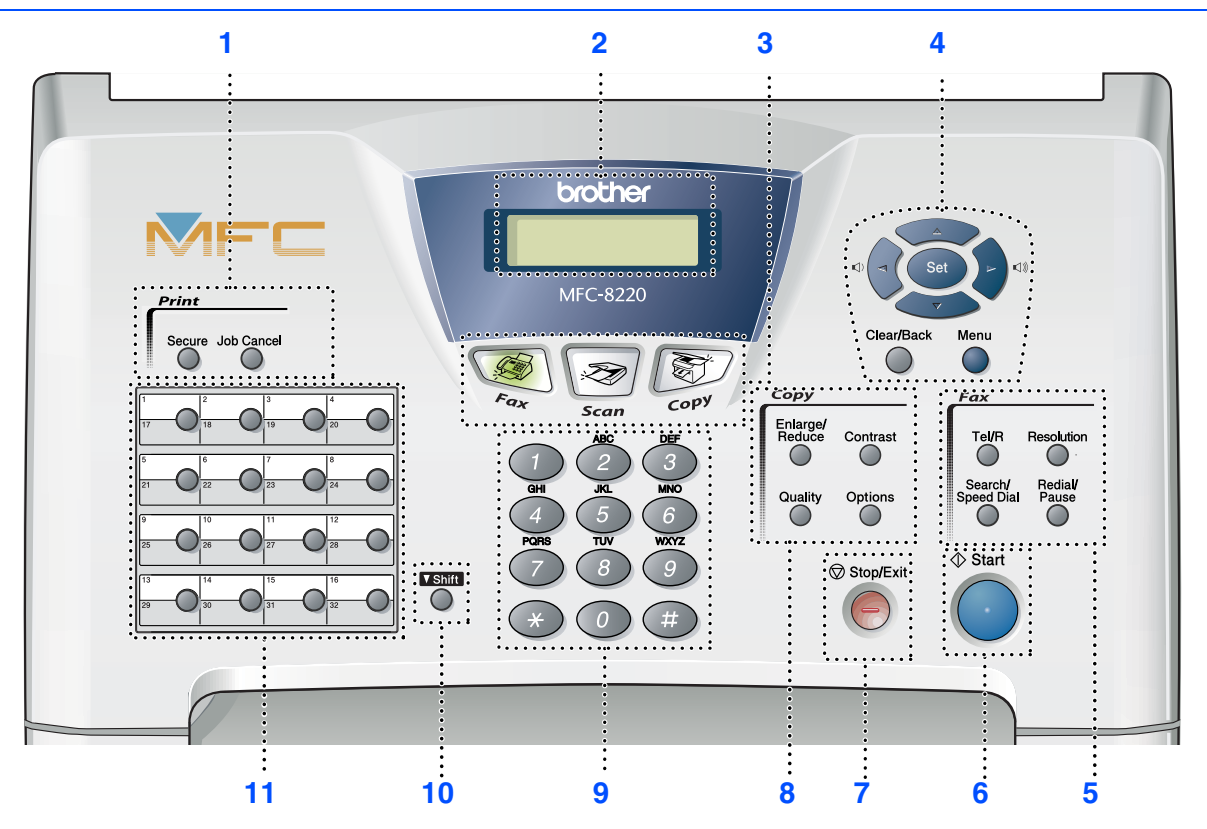

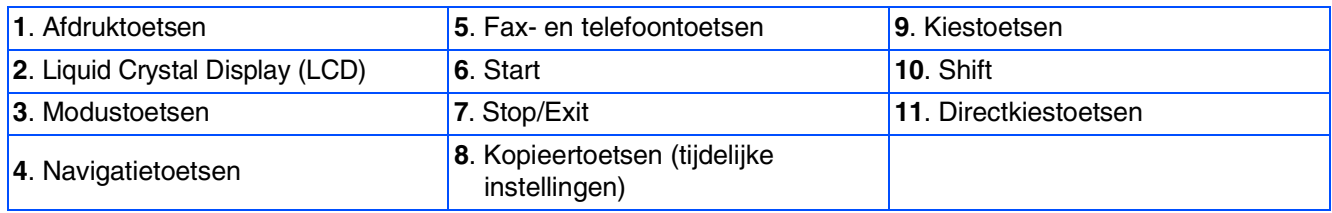

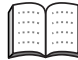

*Raadpleeg "Overzicht van bedieningspaneel" in hoofdstuk 1 van de gebruikershandleiding.*

### **[De machine installeren](#page-5-0) Stap 1**

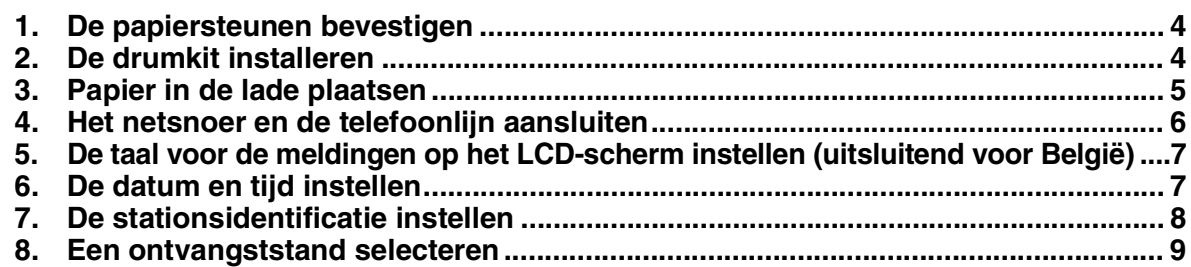

### **Stap 2**

# **[De driver en software installeren](#page-11-0)**

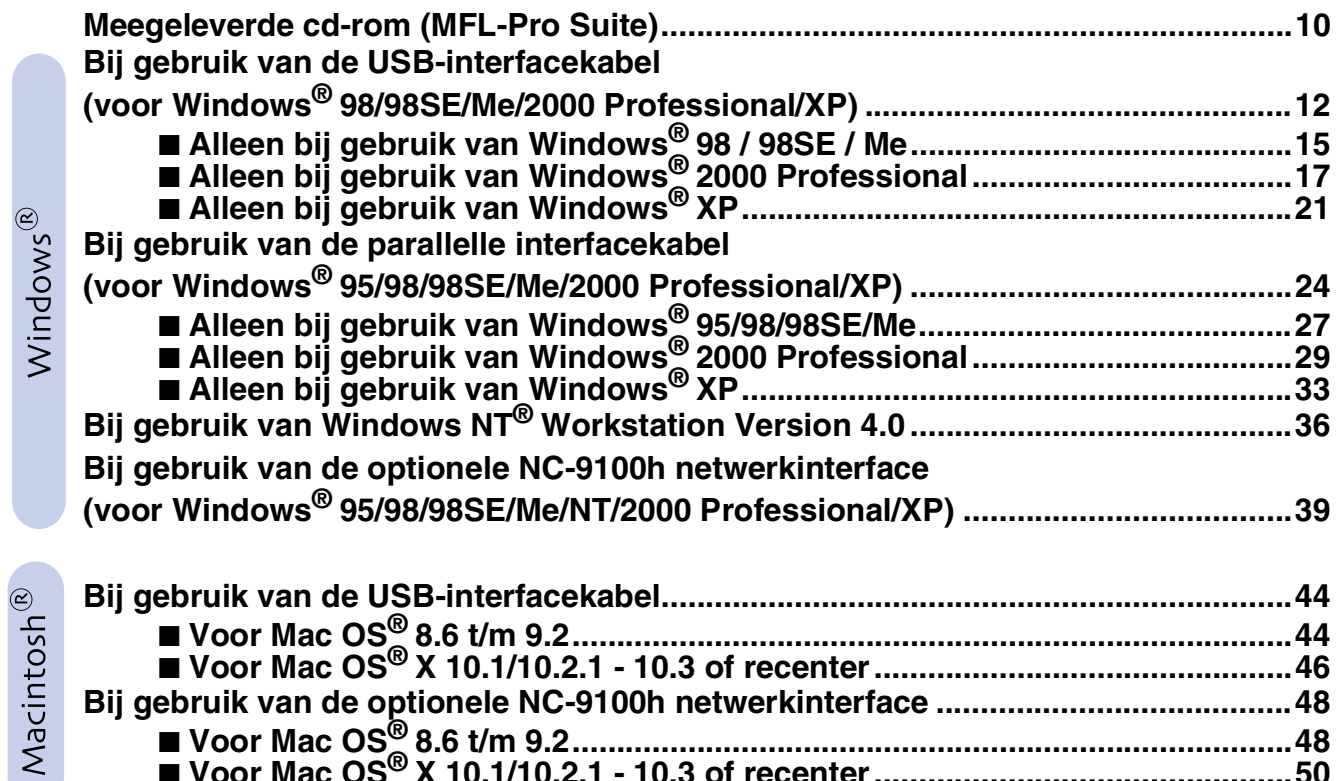

# ■ **[Voor beheerders](#page-53-1)**

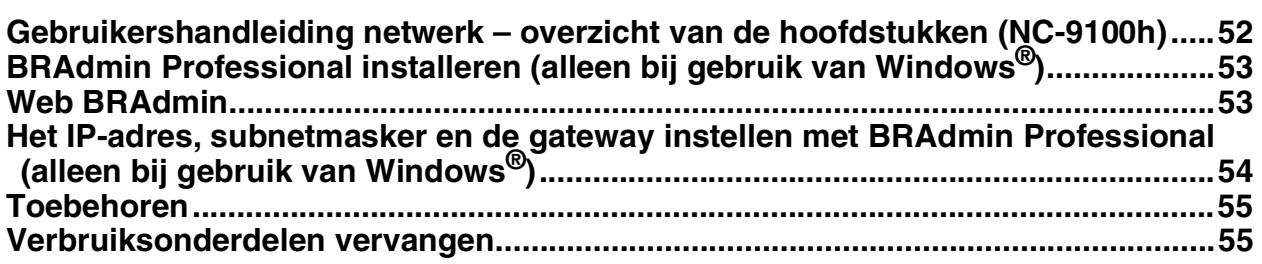

■ **[Voor Mac OS® 8.6 t/m 9.2.................................................................................48](#page-49-1)** ■ **[Voor Mac OS® X 10.1/10.2.1 - 10.3 of recenter...............................................50](#page-51-0)**

# <span id="page-5-3"></span>**De machine installeren Stap 1**

<span id="page-5-2"></span><span id="page-5-1"></span><span id="page-5-0"></span>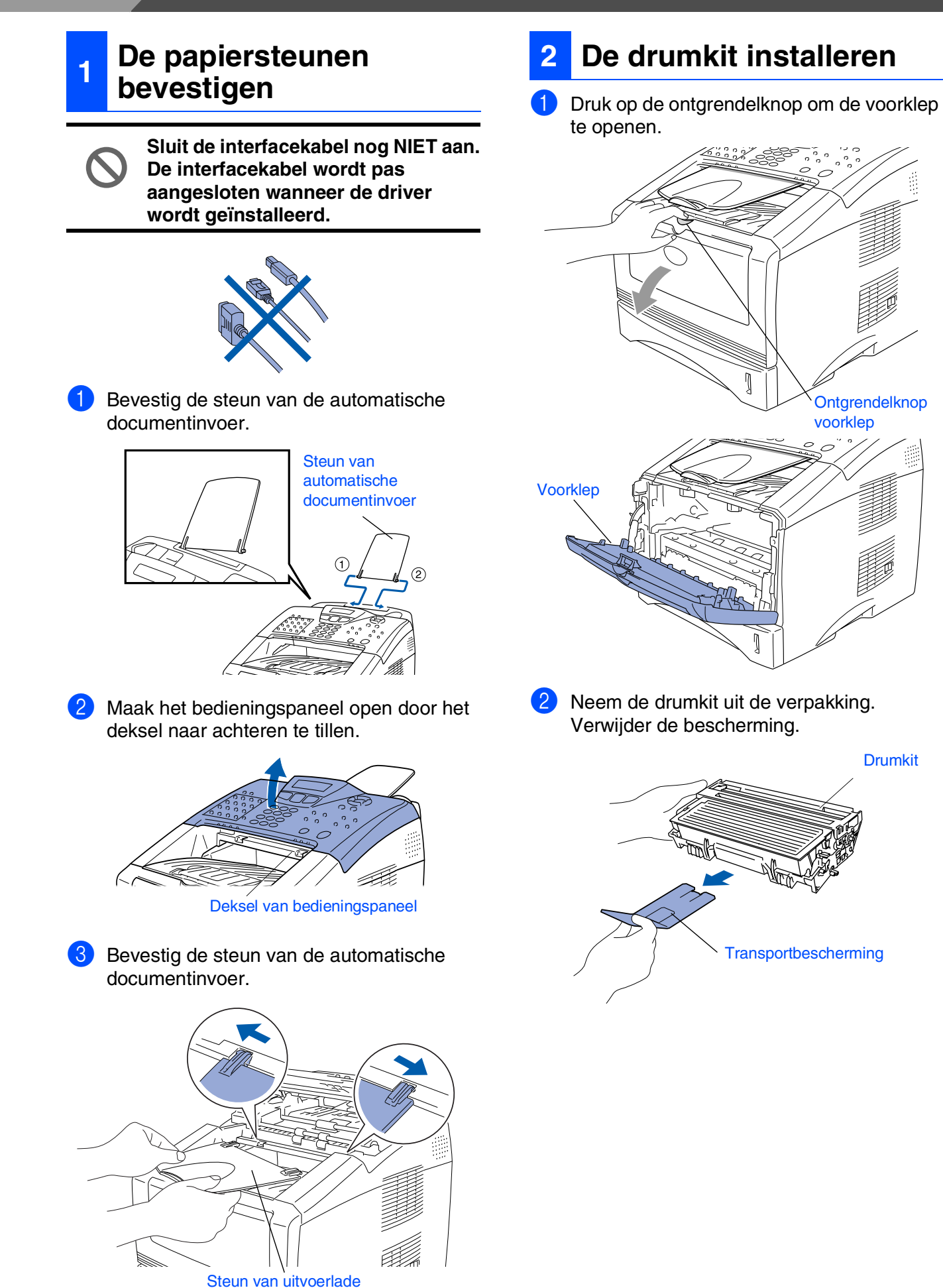

4 Sluit het deksel van het bedieningspaneel.

De machine De machine installeren installeren

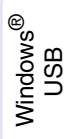

Windows® Parallel

Windows 5<br>Z ® 4.0 Parallel

Windows *l*indows<sup>®</sup><br>Netwerk

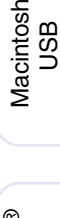

®

Macintosh acintosh<sup>®</sup><br>Netwerk

Voor<br>beheerders beheerders

<span id="page-6-0"></span>3 Schud de drumkit enkele malen heen en weer zodat de toner gelijkmatig wordt verdeeld.

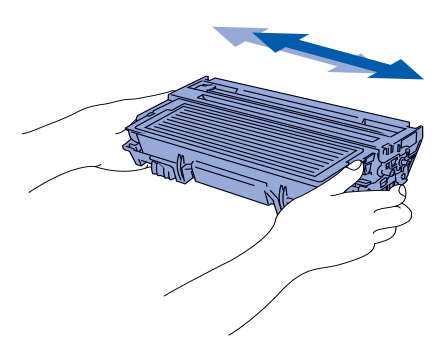

4 Schuif de drumkit in de machine (tot deze op zijn plaats klikt).

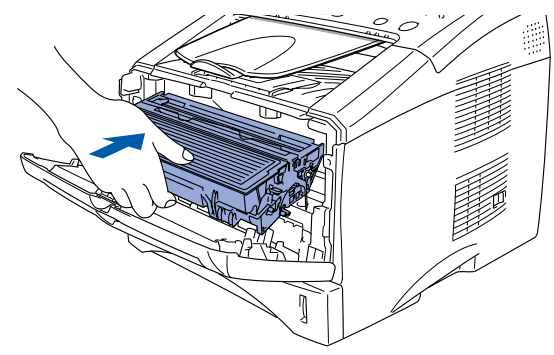

5 Sluit de voorklep van de machine.

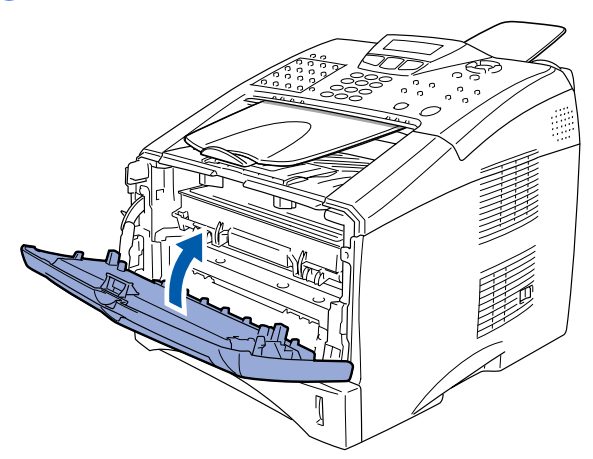

**<sup>3</sup> Papier in de lade plaatsen**

**1** Trek de papierlade volledig uit de machine.

2 Druk op de ontgrendeling van de papiergeleiders en schuif deze naar de markering voor het juiste papierformaat. Controleer dat de geleiders goed in de sleuven van de papierlade passen.

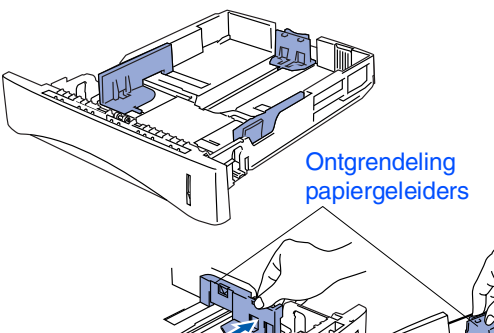

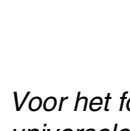

*Voor het formaat Legal drukt u op de universele ontgrendeling en trekt u de achterkant van de papierlade uit.*

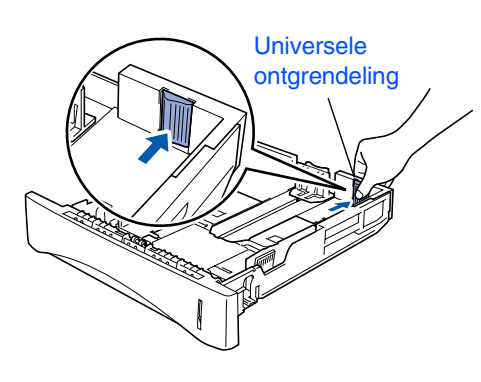

# **De machine installeren**

<sup>3</sup> Blader de stapel papier goed door; dit om te voorkomen dat papier vastloopt of scheef wordt ingevoerd.

**Stap 1**

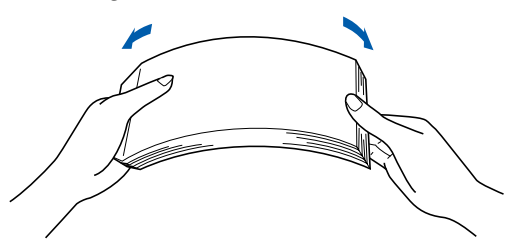

**4** Plaats het papier in de lade. Controleer dat het papier plat in de lade ligt en dat het niet boven de markering uitsteekt.

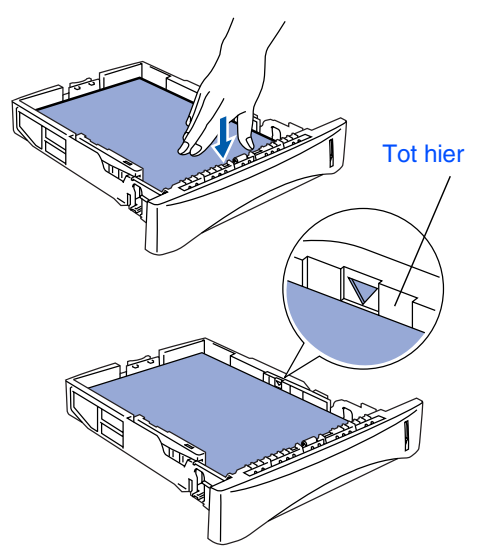

**5** Schuif de papierlade goed in de machine en vouw de steunklep uit voor u de machine gaat gebruiken.

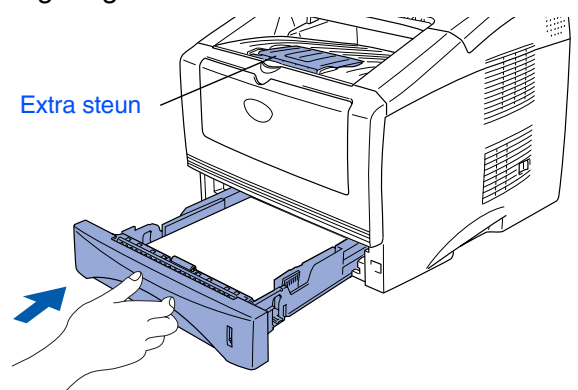

*Voor meer informatie over de papierspecificaties raadpleegt u "Omtrent papier" in hoofdstuk 2 van de gebruikershandleiding.*

# <span id="page-7-0"></span>**<sup>4</sup> Het netsnoer en de telefoonlijn aansluiten**

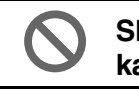

**Sluit de parallelle kabel of de USBkabel nog NIET aan.**

1 Controleer dat de machine uitstaat. Sluit het netsnoer op de MFC aan.

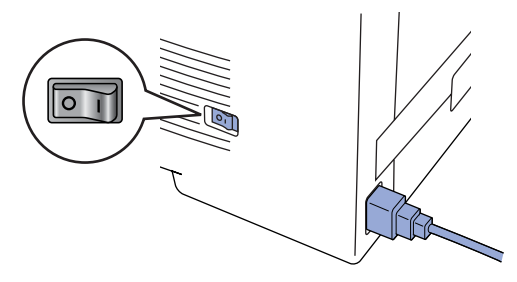

2 Steek de stekker in het stopcontact. Zet de stroomschakelaar aan.

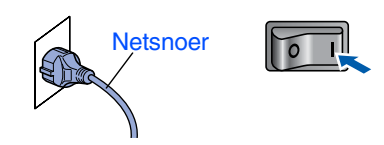

3 Sluit het ene uiteinde van het telefoonsnoer aan op de ingang **LINE** van de MFC, en het andere uiteinde op een modulair wandcontact.

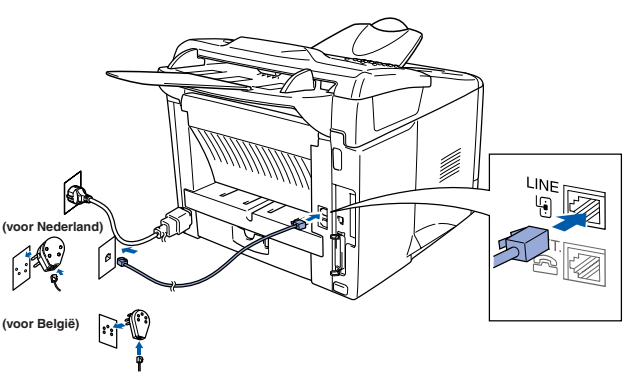

# *Waarschuwing*

- *De MFC moet worden voorzien van een geaarde stekker.*
- *Aangezien de MFC via het stopcontact is geaard, kunt u uzelf tegen mogelijke elektrische gevaren op het telefoonnetwerk beschermen door de MFC aan te laten staan wanneer u deze op een telefoonlijn aansluit. Wanneer de MFC moet worden verplaatst, beschermt u uzelf door eerst de telefoonlijn af te sluiten en pas daarna de stekker uit het stopcontact te halen.*

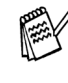

*Als u een telefoonlijn deelt met een extern toestel, dient u dit zoals hier afgebeeld aan te sluiten.*

<span id="page-8-1"></span>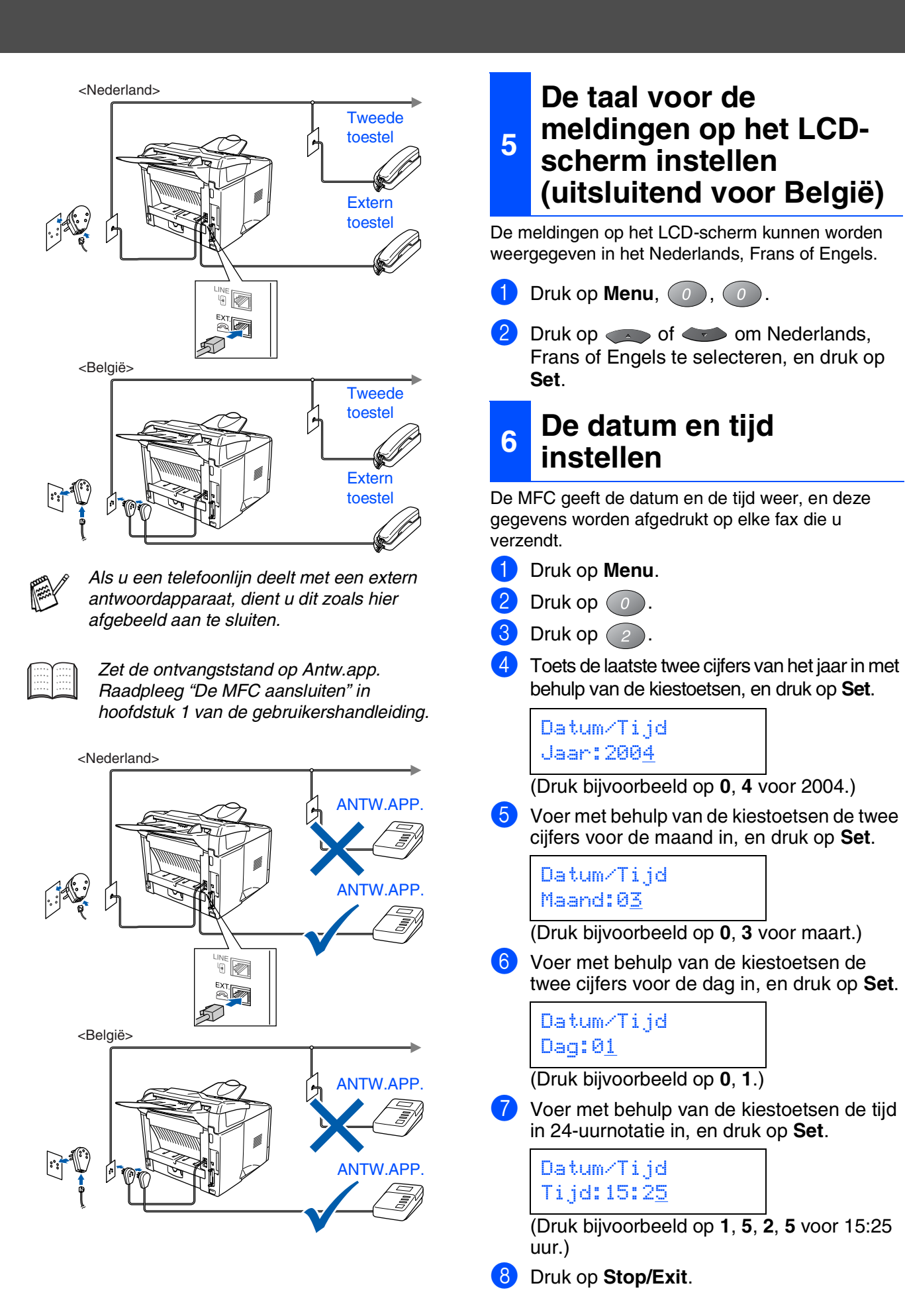

*Als u deze procedure vanaf stap 1 wilt herhalen, drukt u op Stop/Exit.*

De machine installeren

De machine installeren

Windows

<span id="page-8-0"></span>Windows® Parallel

Windows 5<br>Z ® 4.0 Parallel

Macintosh

Macintosh acintosh<sup>®</sup><br>Netwerk

Voor beheerders

oeheerders

g<br>DSD

®

Windows *l*indows<sup>®</sup><br>Netwerk

g<br>DSD

®

# **Stap 1 De machine installeren**

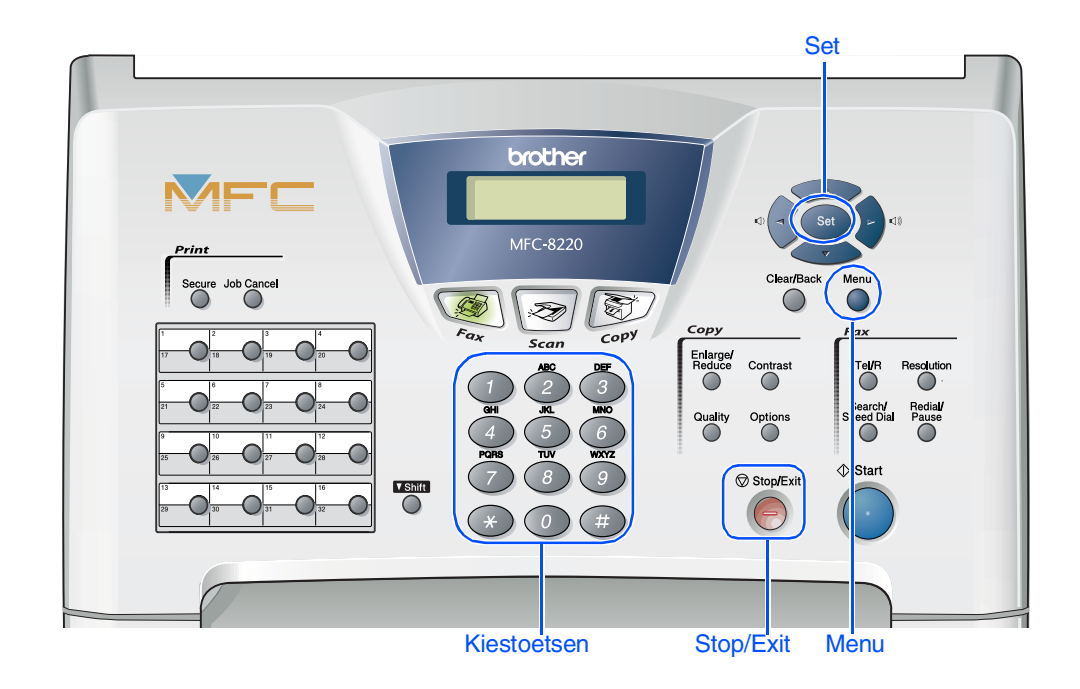

# <span id="page-9-0"></span>**7 De stationsidentificatie instellen**

U kunt uw naam en faxnummer opslaan, zodat deze gegevens worden afgedrukt op alle faxpagina's die u verstuurt.

- 1 Druk op **Menu**.
- $2$  Druk op  $\omega$ .
- $3$  Druk op  $(3)$ .
- 4 Toets uw faxnummer in (maximaal 20 cijfers) en druk op **Set**.

Stations-ID Fax:\_

5 Toets uw telefoonnummer in (maximaal 20 cijfers) en druk op **Set**. (Als uw telefoonnummer en uw faxnummer hetzelfde zijn, moet u hetzelfde nummer nogmaals intoetsen.)

> Stations-ID Tel:\_

6 Voer uw naam (maximaal 20 tekens) in met behulp van de kiestoetsen, en druk vervolgens op **Set**.

### Stations-ID Naam:\_

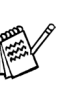

- *Raadpleeg bij het invoeren van uw naam het onderstaande schema.*
- Als u tweemaal achtereen dezelfde letter *wilt invoeren (bijvoorbeeld twee e's), dan*

*drukt u tussendoor op om de cursor een plaats verder te zetten.*

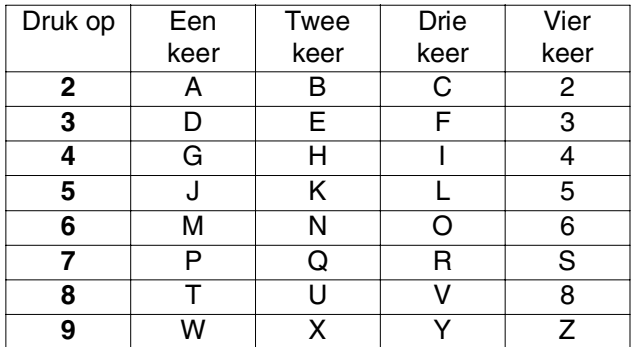

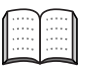

*Raadpleeg "De stations-ID instellen" in hoofdstuk 1 van de gebruikershandleiding.*

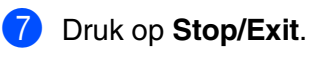

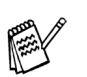

*Als u deze procedure vanaf stap 1 wilt herhalen, drukt u op Stop/Exit.*

<span id="page-10-0"></span>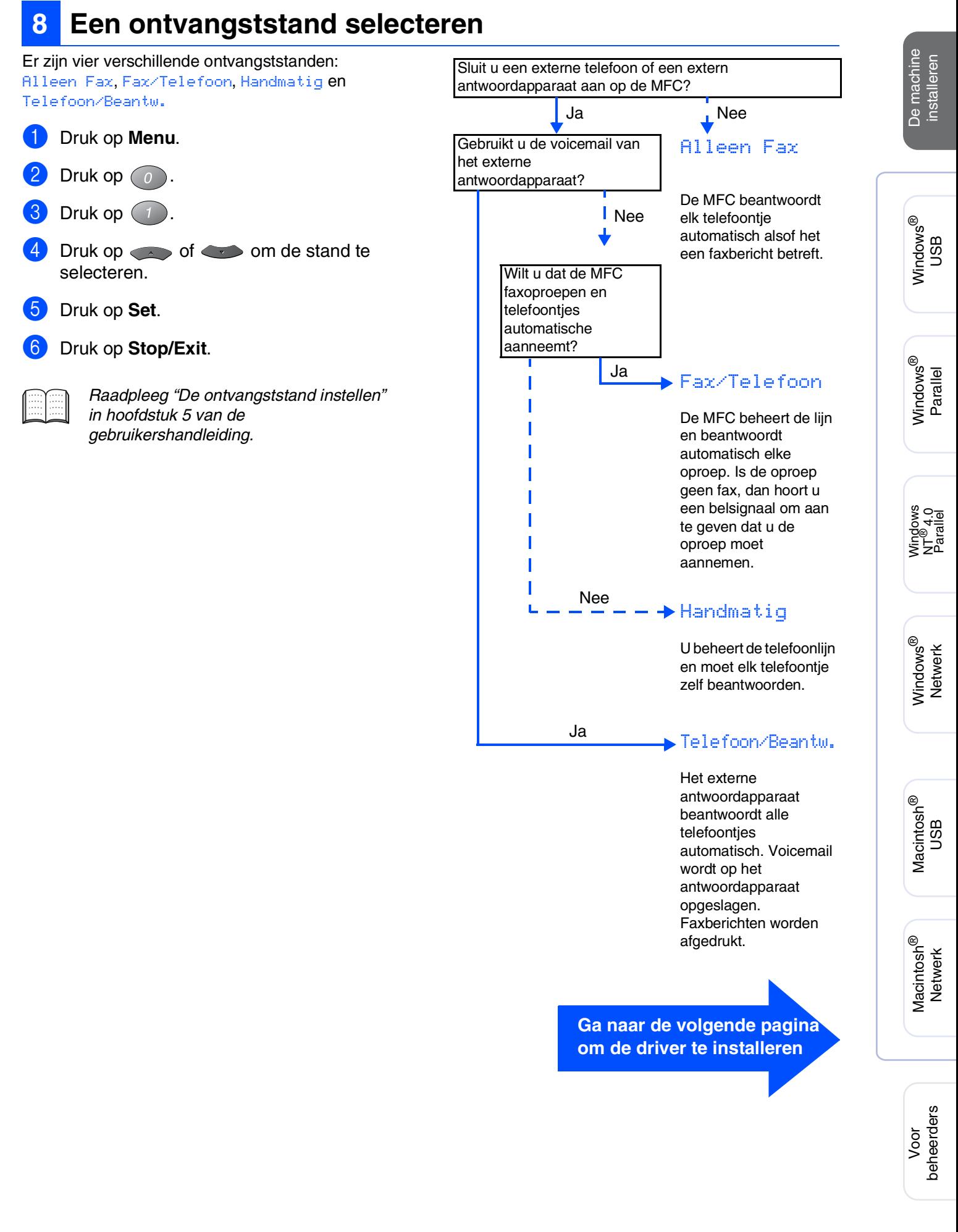

# <span id="page-11-1"></span><span id="page-11-0"></span>**Meegeleverde cd-rom (MFL-Pro Suite)**

Op deze cd-rom staat een schat aan informatie.

# Windows®

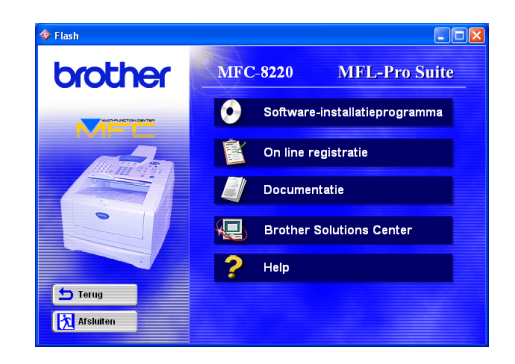

# Macintosh<sup>®</sup>

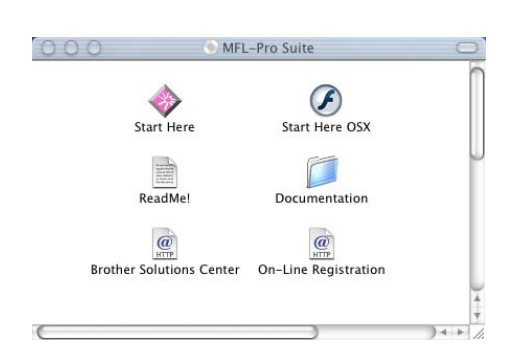

# **Software-installatieprogramma**

U kunt drivers voor de printer, scanner en PC-FAX Verzenden/Ontvangen installeren, alsmede diverse hulpprogramma's zoals PaperPort<sup>®</sup> en TextBridge<sup>®</sup> OCR.

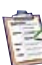

### **On-line registratie**

Voor het snel registreren van uw MFC wordt u doorverwezen naar de webpagina Brother Product Registration (toegang tot internet vereist).

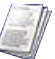

### **Documentatie**

U kunt de gebruikershandleiding en andere documentatie in PDF-formaat bekijken (Viewer bijgevoegd).

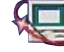

# **Brother Solutions Center**

Contactinformatie voor de klantendienst van Brother en gegevens over door Brother goedgekeurde onderhoudscentra bekijken.

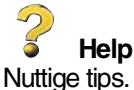

### **Start Here (Mac OS® 8.6 - 9.2)**

U kunt de printerdriver, scannerdriver, PC-FAX Send en Presto!<sup>®</sup> PageManager<sup>®</sup> voor Mac OS<sup>®</sup> 8.6 - 9.2 installeren.

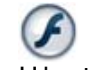

### **Start Here OSX**

U kunt de printerdriver, scannerdriver, PC-Fax Send, Remote Setup en Presto!® PageManager® voor Mac OS $^{\circledR}$  10.1/10.2.1 - 10.3 of recenter installeren (scannen wordt niet ondersteund in Mac OS<sup>®</sup> 10.1).

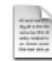

### **ReadMe!**

Hier vindt u belangrijke informatie en tips voor het oplossen van problemen.

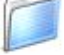

### **Documentation**

U kunt de gebruikershandleiding en andere documentatie in PDF-formaat bekijken.

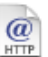

### **Brother Solutions Center**

Hiermee gaat u naar het Brother Solutions Center, een website waar u informatie vindt over uw Brother-product, zoals veelgestelde vragen (FAQ),

gebruikershandleidingen, recente(re) versie van stuurprogramma's en tips voor het gebruik van uw machine (toegang tot internet vereist).

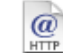

### **On-line registration**

Voor het snel registreren van uw MFC wordt u doorverwezen naar de webpagina Brother Product Registration (toegang tot internet vereist).

Volg de instructies op deze pagina die betrekking hebben op uw besturingssysteem en op uw interfacekabel.

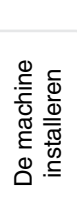

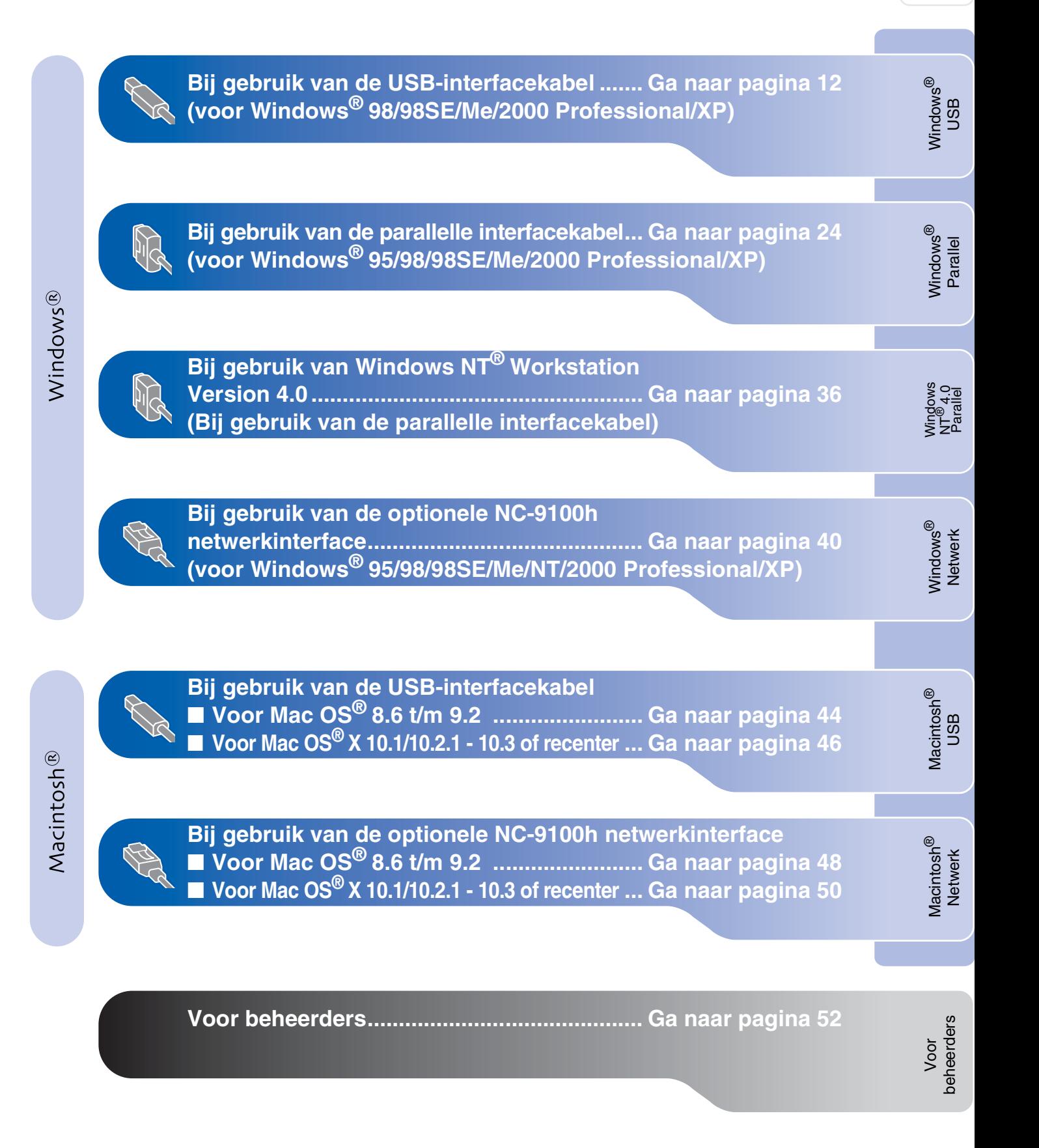

# <span id="page-13-1"></span><span id="page-13-0"></span>**Bij gebruik van de USB-interfacekabel (voor Windows® 98/98SE/Me/2000 Professional/XP)**

# **Zorg dat u de instructies in [stap 1 "De machine installeren" op](#page-5-3)  [pagina's 4 -9](#page-5-0) hebt voltooid.**

<span id="page-13-2"></span>**1** Zet de MFC uit en haal de stekker van de MFC uit het stopcontact. Als u de USBinterfacekabel reeds op uw computer had aangesloten, dient u deze kabel nu los te koppelen.

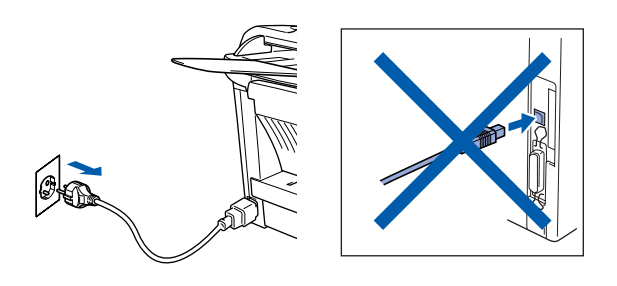

- 2 Zet de computer aan. (Bij gebruik van Windows® 2000 Professional/XP dient u als beheerder te zijn aangemeld.)
- **3** Plaats de meegeleverde cd-rom voor Windows® in uw cd-rom-station. Selecteer uw taal wanneer u het talenscherm ziet.

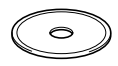

- - 4 Het hoofdmenu van de cd-rom wordt geopend.

Klik op **Software-installatieprogramma**.

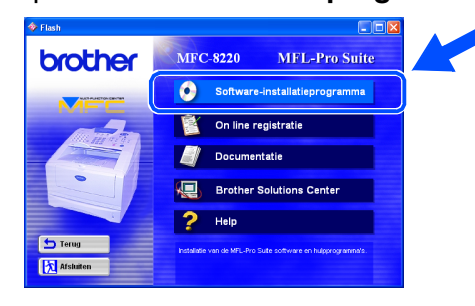

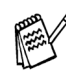

*Als dit venster niet wordt geopend, kunt u de Verkenner van Windows® gebruiken om het programma setup.exe uit te voeren vanuit de hoofddirectory op de cd-rom van Brother.* 5 Klik bij de hoofdtoepassing op **MFL-Pro Suite**.

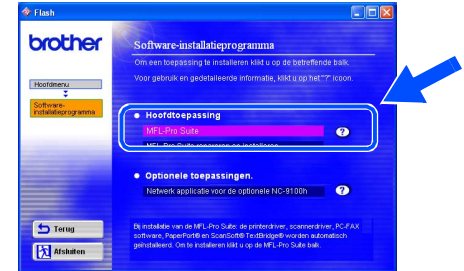

*De MFL-Pro Suite bevat de printerdriver, scannerdriver, ScanSoft*® *PaperPort*®*, ScanSoft*® *TextBridge*®*, PC-FAX-software, Remote Setup en TrueType-lettertypen. PaperPort*® *is een toepassing voor het beheren van documenten en voor het weergeven van gescande documenten. ScanSoft*® *TextBridge*®*, dat in PaperPort*® *is geïntegreerd, is een OCR-toepassing die een beeld in tekst omzet en deze tekst in uw standaard tekstverwerker plaatst.*

### 6 Klik op **Installeren**.

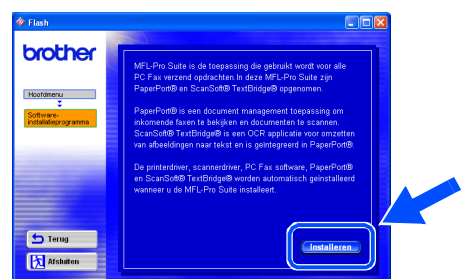

*Als het volgende scherm wordt weergegeven, moet u op OK klikken om de Windows®-updates te installeren. Wanneer de recentere versies zijn geïnstalleerd, kunt u de pc opnieuw starten.* 

*In dat geval gaat de installatie automatisch verder.*

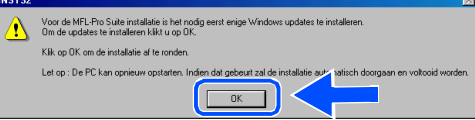

*Als de installatie niet automatisch wordt voortgezet, dient u het menu van het installatieprogramma opnieuw te openen door op de cd-rom van Brother op het programma setup.exe in de hoofdmap te dubbelklikken, waarna u doorgaat vanaf stap* 4*.*

beheerders

# Windows®

Windows ® USB

De driver en software installeren De driver en software installeren

7 Als het venster **Setup van PaperPort 8.0 SE** wordt weergegeven, klikt u op **Volgende**.

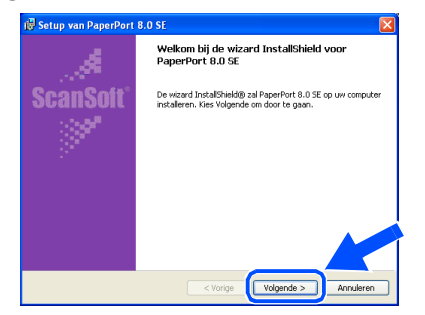

8 Nadat u de licentieovereenkomst van ScanSoft® hebt gelezen en geaccepteerd, moet u de gebruikersinformatie invullen en op **Volgende** klikken.

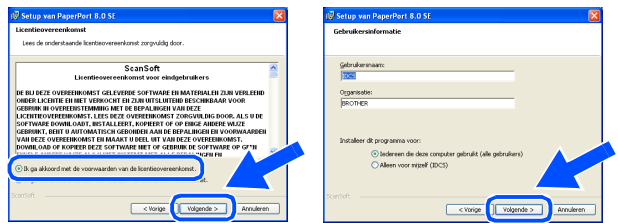

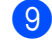

### 9 Selecteer **Standaard** en klik op **Volgende**.

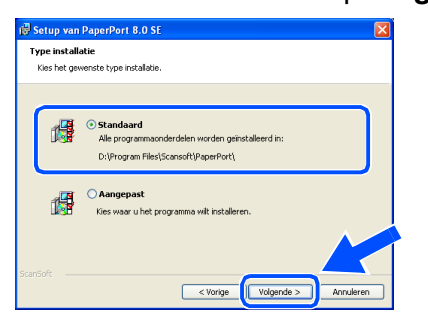

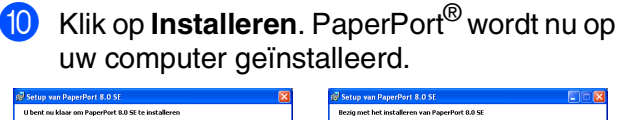

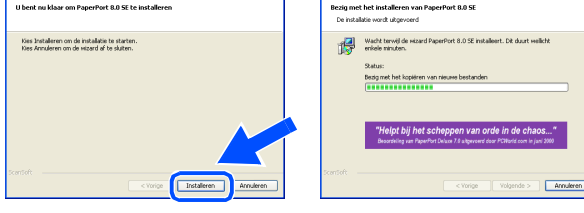

### **Als het PaperPort 8.0 SE on line**

**registratie** wordt weergegeven, selecteert u daar de gewenste optie en volgt u de aanwijzingen op het scherm.

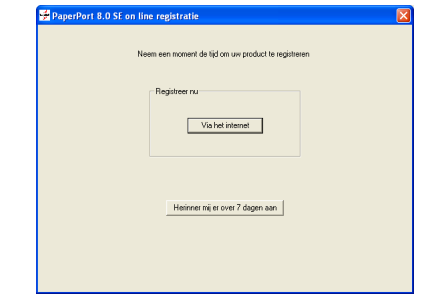

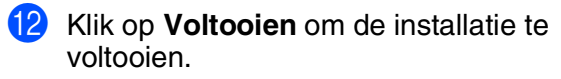

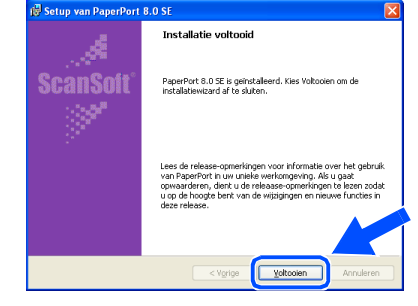

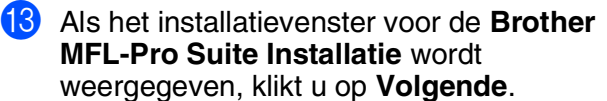

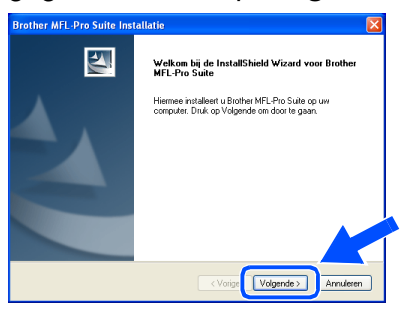

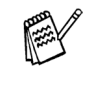

*Als in dit stadium van de installatie een foutmelding wordt weergegeven, of als u de MFL-Pro Suite reeds eerder hebt geïnstalleerd, dient u deze software eerst van uw systeem te verwijderen. Selecteer in het Start-menu de optie Alle programma's, Brother, MFL-Pro Suite MFC-8220, Installatie ongedaan maken, en volg nu de aanwijzingen op het scherm.*

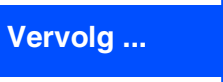

# **Bij gebruik van de USB-interfacekabel (voor Windows® 98/98SE/Me/2000 Professional/XP)**

14 Wanneer het venster met de softwarelicentieovereenkomst wordt geopend, klikt u op **Ja**.

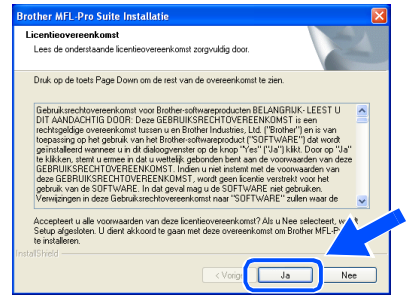

**E** Selecteer Lokaal interface en klik vervolgens op **Volgende**.

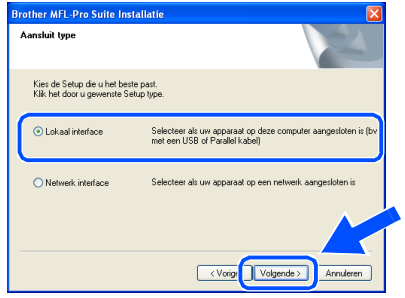

**fo** Selecteer Standaard en klik vervolgens op **Volgende**.

De toepassingsbestanden worden naar uw computer gekopieerd en geïnstalleerd.

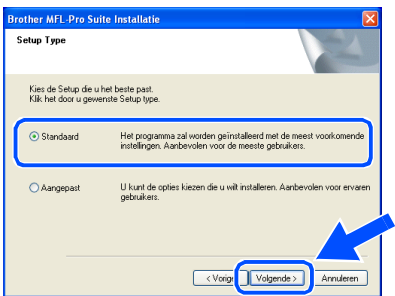

*Als u de PS-driver van Brother (PostScript®) wilt installeren, selecteert u Aangepast en volgt u de instructies op het scherm. Wanneer het scherm Onderdelen Selecteren wordt weergegeven, selecteert u PS Printer Driver en volgt u de instructies op het scherm.*

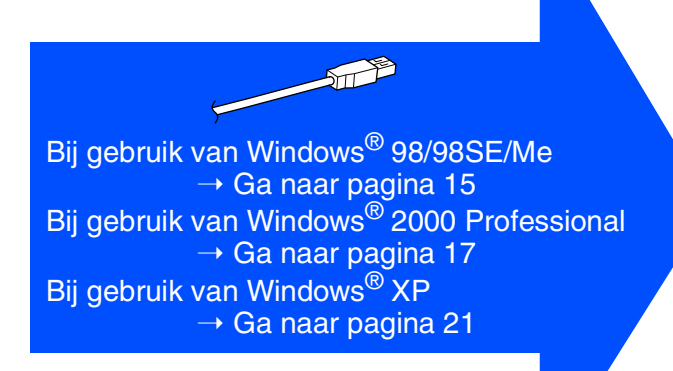

Voor<br>beheerders beheerders

# <span id="page-16-1"></span><span id="page-16-0"></span>**Alleen bij gebruik van Windows® 98 / 98SE / Me**

# Zorg dat u de instructies in **1** tot **6** op [pagina's 12 - 14](#page-13-2) hebt voltooid.

G Wanneer dit scherm wordt weergegeven, sluit u de USB-interfacekabel eerst op uw pc aan en vervolgens op de MFC. Steek de stekker van de MFC in het stopcontact. Zet de stroomschakelaar aan. Brother MFL-Pro Suite In

# De machine aansluite Sluit de USB kabel aan: i. Siuit de machine op i<br>2. Zet de machine aan.<br>3. Klik op de knop Volg Bij gebruik van een USB kabel: 1. Sluit de machine op uw computer aan met di<br>2. Zet de machine aan.<br>3. Wanneer gevraagd selecteer BRUSB poort.  $\fbox{\parbox{1.5in}{\begin{tabular}{|c|c|} \hline \multicolumn{3}{|c|}{\text{Volgende}} \\\hline \multicolumn{3}{|c|}{\text{Volgende}} \\\hline \multicolumn{3}{|c|}{\text{Annbteen}} \\\hline \multicolumn{3}{|c|}{\text{Annbteen}} \\\hline \multicolumn{3}{|c|}{\text{Annbteen}} \\\hline \multicolumn{3}{|c|}{\text{Annbisen}} \\\hline \multicolumn{3}{|c|}{\text{Annbisen}} \\\hline \multicolumn{3}{|c|}{\text{Annbisen}} \\\hline \multicolumn{3}{|c|}{$

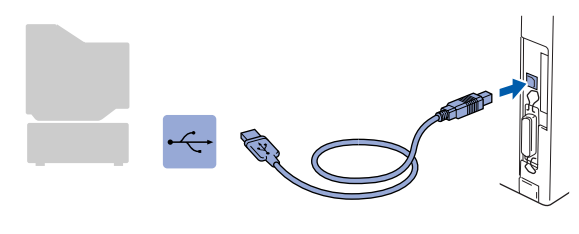

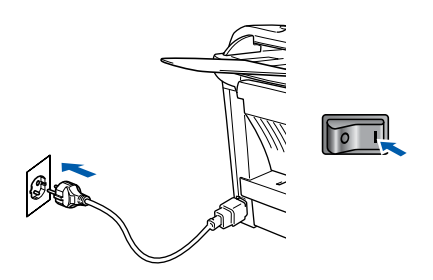

Na een paar seconden wordt het installatievenster weergegeven. De installatie van de Brother-drivers wordt automatisch gestart. Volg de instructies op uw scherm.

**Selecteer BRUSB: USB Printer Port en** klik op **Volgende**.

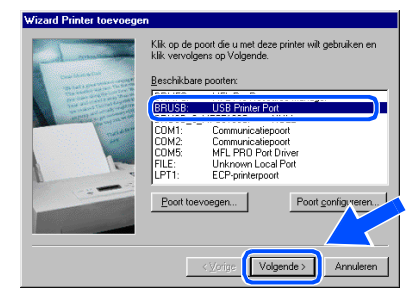

**I9** Accepteer de standaard printernaam door **Ja** te selecteren, en klik op **Volgende**.

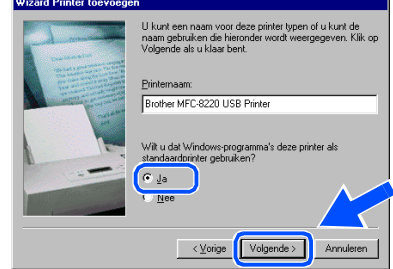

Selecteer **Ja (aanbevolen)** en klik op **Voltooien**. Er wordt een testpagina afgedrukt zodat u de afdrukkwaliteit kunt controleren.

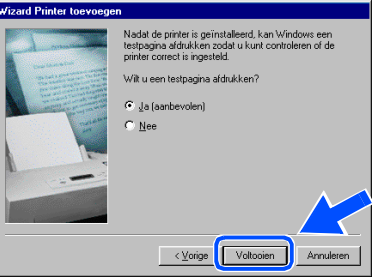

Als de testpagina correct is afgedrukt, klikt u op **Ja**. Als u op **Nee** klikt, moet u de prompts op het scherm volgen om het probleem te verhelpen.

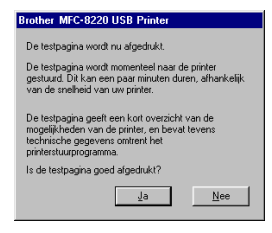

![](_page_16_Picture_17.jpeg)

*Wanneer het bestand README wordt weergegeven in stap* L*, sluit u dit bestand en klikt u na het afdrukken van de pagina op Voltooien.*

![](_page_16_Picture_19.jpeg)

![](_page_16_Picture_21.jpeg)

Windows

USB

®

# **Bij gebruik van de USB-interfacekabel (voor Windows® 98/98SE/Me/2000 Professional/XP)**

22 Het bestand README wordt weergegeven. Nadat u de informatie over het oplossen van problemen in dit bestand hebt gelezen, moet u het bestand sluiten om verder te gaan met de installatie.

![](_page_17_Picture_174.jpeg)

![](_page_17_Picture_4.jpeg)

**23** Selecteer **Online registratie uitvoeren** en klik op **Volgende**.

![](_page_17_Picture_175.jpeg)

**24** Klik op **Voltooien** om uw computer opnieuw op te starten.

![](_page_17_Picture_9.jpeg)

25 Nadat de computer opnieuw is gestart, klikt u op **Ja** zodat het Control Center telkens wordt geladen wanneer Windows® wordt gestart. Het Control Center wordt als een pictogram op de taakbalk weergegeven. Als u op **Nee** klikt, kunnen de scantoetsen van de MFC niet worden gebruikt.

![](_page_17_Picture_176.jpeg)

- Als u het vakje in stap <sup>23</sup> geselecteerd *hebt, wordt het scherm voor On line registratie weergegeven. Voer de registratie uit.*
- *Als u Nee selecteert, kunt u het Brother Control Center desgewenst later starten als u de scantoets toch wilt gebruiken. Hiervoor dubbelklikt u op het pictogram Smart UI op het bureaublad. Nu is het Brother Control Center in de taakbalk geladen. Raadpleeg "Brother Control Center automatisch laden" in hoofdstuk 4 van de documentatie (gebruikershandleiding) op de cd-rom.*
- **Brother PC-FAX en de printer- en**   $OK!$ **scannerdrivers zijn nu geïnstalleerd en de installatie is voltooid.**

Voor<br>beheerders beheerders

# <span id="page-18-1"></span><span id="page-18-0"></span>**Alleen bij gebruik van Windows® 2000 Professional**

# Zorg dat u de instructies in **1** tot **<b>B** op [pagina's 12 - 14](#page-13-2) hebt voltooid.

G Wanneer dit scherm wordt weergegeven, sluit u de USB-interfacekabel eerst op uw pc aan en vervolgens op de MFC. Steek de stekker van de MFC in het stopcontact. Zet de stroomschakelaar aan.

Sluit de USB kabel aan

Bij gebruik van een USB kabel

1. Sluit de machine op uw cor<br>2. Zet de machine aan.

s machine op uw computer aan met de paraiei ka<br>machine aan.<br>de knop Volgende en vervolgens klikt u op Volto

ter aan met de USB kabe

Volgende > Annuler

. Sluktok<br>! Zet de<br>! Klik op

### **IS** Het bestand README wordt weergegeven. Nadat u de informatie over het oplossen van problemen in dit bestand hebt gelezen, moet u het bestand sluiten om verder te gaan met de installatie.

Windows 98/98SE/Me

J Selecteer **Online registratie uitvoeren** en klik op Vol

BROTHER MFL-Pro SUITE

-<br>DIT BESTAND BEVAT BELANGRIJKE UPDATE-INF<br>MAAK FFN AFDRIJK VAN DIT BESTAND FN BEWAAL

ismij-bestand bevat de volgende secties:<br>taliatie van Service Pack<br>u de USB dirvers installeerd na de Parallel driver installatie<br>ase you install the Parallel drivers after USB driver installati

![](_page_18_Picture_228.jpeg)

![](_page_18_Picture_8.jpeg)

Na een paar seconden wordt het installatievenster weergegeven. De installatie van de Brotherstuurprogramma's start automatisch. Volg de instructies op uw scherm.

**18** Als het dialoogvenster **Kan digitale handtekening niet vinden** wordt weergegeven, klikt u op **Ja** om de driver te installeren.

![](_page_18_Figure_11.jpeg)

Klik op **Voltooien** om uw computer opnieuw op te starten.

![](_page_18_Picture_13.jpeg)

# **Vervolg ...**

![](_page_18_Picture_15.jpeg)

나마지

 $\frac{|\mathbf{z}|}{|\mathbf{z}|} \frac{|\mathbf{z}|}{|\mathbf{z}|} \frac{|\mathbf{Q}|}{|\mathbf{Q}|} \frac{|\mathbf{U}|}{|\mathbf{V}|} \frac{|\mathbf{V}|}{|\mathbf{U}|} \frac{|\mathbf{V}|}{|\mathbf{V}|}$ 

![](_page_18_Picture_18.jpeg)

®

# **Bij gebruik van de USB-interfacekabel (voor Windows® 98/98SE/Me/2000 Professional/XP)**

22 Nadat de computer opnieuw is gestart, klikt u op **Ja** zodat het Control Center telkens wordt geladen wanneer Windows® wordt gestart. Het Control Center wordt als een pictogram op de taakbalk weergegeven. Als u op **Nee** klikt, kunnen de scantoetsen van de MFC niet worden gebruikt.

![](_page_19_Picture_234.jpeg)

- *Als u het vakje in stap 20* geselecteerd *hebt, wordt het scherm voor On line registratie weergegeven. Voer de registratie uit.*
- *Als u Nee selecteert, kunt u het Brother Control Center desgewenst later starten als u de scantoets toch wilt gebruiken. Hiervoor dubbelklikt u op het pictogram Smart UI op het bureaublad. Nu is het Brother Control Center in de taakbalk geladen. Raadpleeg "Brother Control Center automatisch laden" in hoofdstuk 4 van de documentatie (gebruikershandleiding) op de cd-rom.*

**Met de MFL-PRO Software Suite wordt een algemene universele printerdriver, die gecertificeerd is voor gebruik met Windows®-besturingssystemen, geïnstalleerd.**

> **Brother levert ook een uitgebreide printerdriver (native driver) die meer functies biedt dan de universele driver. Deze driver heeft echter geen Windows®-certificaat. Om de native driver van Brother te installeren, gaat u verder met stap 28.**

*Voor meer informatie over de beschikbare functies leest u hoofdstuk 2 van de softwarehandleiding.*

### **De native driver van Brother installeren**

**23** Klik op Start, selecteer Instellingen en klik vervolgens op **Printers**. Klik op **Printer toevoegen**. De wizard Printer toevoegen wordt gestart.

In dit scherm klikt u op **Volgende**.

![](_page_19_Picture_12.jpeg)

24 Deselecteer de optie Mijn Plug en Play**printer automatisch detecteren en installeren** en klik op **Volgende**.

![](_page_19_Picture_235.jpeg)

Selecteer **USBXXX** in het keuzemenu waar u printerpoort kunt selecteren en klik dan op **Volgende**.

![](_page_19_Picture_236.jpeg)

# Windows®

![](_page_20_Picture_4.jpeg)

![](_page_20_Picture_5.jpeg)

**28** Klik op **Openen**.

**26** Klik op **Diskette**.

![](_page_20_Picture_7.jpeg)

29 Controleer dat **X:\DUT\W2K\Addprt** in het venster wordt weergegeven en klik op **OK** (X:\ is de driveletter van uw cd-rom).

![](_page_20_Picture_9.jpeg)

**30** Markeer het model dat u installeert in de lijst met machines en klik op **Volgende**.

![](_page_20_Picture_11.jpeg)

![](_page_20_Picture_12.jpeg)

(※)

31 Het model dat u nu installeert wordt in het venster weergegeven. Selecteer **Ja** of **Nee** om aan te geven of deze driver de standaardprinter moet worden en klik op **Volgende**.

![](_page_20_Picture_216.jpeg)

Als dit scherm wordt weergegeven, selecteert u **Deze printer niet delen** en klikt u op **Volgende**.

![](_page_20_Picture_16.jpeg)

# **Vervolg ...**

Voor<br>beheerders beheerders

# **Bij gebruik van de USB-interfacekabel (voor Windows® 98/98SE/Me/2000 Professional/XP)**

### 88 Selecteer Ja en Volgende om een testpagina te printen.

![](_page_21_Picture_3.jpeg)

![](_page_21_Picture_4.jpeg)

**84** In dit scherm klikt u op **Voltooien**.

![](_page_21_Picture_6.jpeg)

85 Wanneer het dialoogvenster **Kan digitale handtekening niet vinden** wordt weergegeven, klikt u op **Ja**.

![](_page_21_Picture_8.jpeg)

**36** Als de testpagina is afgedrukt, klikt u op OK.

![](_page_21_Picture_10.jpeg)

![](_page_21_Picture_11.jpeg)

*Er staan twee printerdrivers van Brother in de lijst met printers. De driver met "Printer" achter de modelnaam (b.v. Brother MFC-8220 Printer) is de native driver van Brother.*

![](_page_21_Picture_13.jpeg)

Voor<br>beheerders beheerders

De driver en software installeren

De driver en software installeren

# <span id="page-22-1"></span><span id="page-22-0"></span>**Alleen bij gebruik van Windows® XP**

# **Zorg dat u de instructies in <b>1** tot **6** op [pagina's 12 - 14](#page-13-2) hebt voltooid.

aan en vervolgens op de MFC. Steek de stekker van de MFC in het stopcontact. Zet de stroomschakelaar aan. .<br>MFL Dro Suito Installa Sluit de USB kabel aan

18 Het bestand README wordt weergegeven. Nadat u de informatie over het oplossen van problemen in dit bestand hebt gelezen, moet u het bestand sluiten om verder te gaan met de installatie.

![](_page_22_Picture_191.jpeg)

**IS** Selecteer **Online registratie uitvoeren** en klik op **Volgende**.

![](_page_22_Picture_192.jpeg)

![](_page_22_Picture_10.jpeg)

Klik op **Voltooien** om uw computer opnieuw op te starten.

# $\overline{\mathbf{z}}$

*Als u het vakje in stap* I *geselecteerd hebt, wordt het scherm voor On line registratie weergegeven nadat de computer opnieuw is opgestart. Voer de registratie uit.*

![](_page_22_Picture_15.jpeg)

![](_page_22_Picture_16.jpeg)

Windows

USB

®

![](_page_22_Picture_17.jpeg)

![](_page_22_Picture_18.jpeg)

![](_page_22_Picture_19.jpeg)

Na een paar seconden wordt het installatievenster weergegeven. De installatie van de Brother-drivers wordt automatisch gestart. De schermen worden na elkaar weergegeven. U moet dus even wachten.

# **Bij gebruik van de USB-interfacekabel (voor Windows® 98/98SE/Me/2000 Professional/XP)**

![](_page_23_Picture_2.jpeg)

 $\sqrt{\frac{0}{2}}$ 

Annul

Bestandsnaam OEMMEDIA )<br>astandstvoen:

![](_page_23_Picture_3.jpeg)

Windows

USB

®

![](_page_24_Picture_2.jpeg)

Voor<br>beheerders beheerders

# <span id="page-25-1"></span><span id="page-25-0"></span>**Bij gebruik van de parallelle interfacekabel (voor Windows® 95/98/98SE/Me/2000 Professional/XP)**

# **Zorg dat u de instructies in [stap 1 "De machine installeren" op](#page-5-3)  [pagina's 4 - 9](#page-5-0) hebt voltooid.**

<span id="page-25-2"></span>**1** Zet de MFC uit en haal de stekker van de MFC uit het stopcontact. Als u de USBinterfacekabel reeds op uw computer had aangesloten, dient u deze kabel nu los te koppelen.

![](_page_25_Picture_4.jpeg)

- Zet de computer aan. (Bij gebruik van Windows® 2000 Professional/XP dient u als beheerder te zijn aangemeld.)
- <sup>3</sup> Plaats de meegeleverde cd-rom voor Windows® in uw cd-rom-station. Selecteer uw taal wanneer u het talenscherm ziet.

![](_page_25_Picture_7.jpeg)

4 Het hoofdmenu van de cd-rom wordt geopend.

Klik op **Software-installatieprogramma**.

![](_page_25_Figure_10.jpeg)

![](_page_25_Picture_11.jpeg)

*Als dit venster niet wordt geopend, kunt u de Verkenner van Windows® gebruiken om het programma setup.exe uit te voeren vanuit de hoofddirectory op de cd-rom van Brother.* 5 Klik bij de hoofdtoepassing op **MFL-Pro Suite**.

![](_page_25_Picture_248.jpeg)

*De MFL-Pro Suite bevat de printerdriver, scannerdriver, ScanSoft*® *PaperPort*®*, ScanSoft*® *TextBridge*®*, PC-FAX-software, Remote Setup en TrueType-lettertypen. PaperPort*® *is een toepassing voor het beheren van documenten en voor het weergeven van gescande documenten. ScanSoft*® *TextBridge*®*, dat in PaperPort*® *is geïntegreerd, is een OCR-toepassing die een beeld in tekst omzet en deze tekst in uw standaard tekstverwerker plaatst.*

### 6 Klik op **Installeren**.

![](_page_25_Picture_17.jpeg)

![](_page_25_Picture_18.jpeg)

*Als het volgende scherm wordt weergegeven, moet u op OK klikken om de Windows®-updates te installeren. Wanneer* 

*de recentere versies zijn geïnstalleerd, kunt u de pc opnieuw starten.* 

*In dat geval gaat de installatie automatisch verder.*

![](_page_25_Picture_249.jpeg)

*Als de installatie niet automatisch wordt voortgezet, dient u het menu van het installatieprogramma opnieuw te openen door op de cd-rom van Brother op het programma setup.exe in de hoofdmap te dubbelklikken, waarna u doorgaat vanaf stap* 4*.*

Voor beheerders

oeheerders

De driver en software installeren

De driver en software installeren

25

Windows® Paralle

7 Als het venster **Setup van PaperPort 8.0 SE** wordt weergegeven, klikt u op **Volgende**.

![](_page_26_Picture_198.jpeg)

Nadat u de licentieovereenkomst van ScanSoft<sup>®</sup> hebt gelezen en geaccepteerd, moet u de gebruikersinformatie invullen en op **Volgende** klikken.

![](_page_26_Picture_199.jpeg)

### 9 Selecteer **Standaard** en klik op **Volgende**.

![](_page_26_Picture_200.jpeg)

![](_page_26_Picture_9.jpeg)

0 Klik op **Installeren**. PaperPort® wordt nu op uw computer geïnstalleerd.

![](_page_26_Picture_201.jpeg)

# **Als het PaperPort 8.0 SE on line**

**registratie** wordt weergegeven, selecteert u daar de gewenste optie en volgt u de aanwijzingen op het scherm.

![](_page_26_Picture_202.jpeg)

B Klik op **Voltooien** om de installatie te voltooien.

![](_page_26_Picture_203.jpeg)

![](_page_26_Picture_17.jpeg)

![](_page_26_Picture_18.jpeg)

![](_page_26_Picture_19.jpeg)

*Als in dit stadium van de installatie een foutmelding wordt weergegeven, of als u de MFL-Pro Suite reeds eerder hebt geïnstalleerd, dient u deze software eerst van uw systeem te verwijderen. Selecteer in het Start-menu de optie Alle programma's, Brother, MFL-Pro Suite MFC-8220, Installatie ongedaan maken, en volg nu de aanwijzingen op het scherm.*

![](_page_26_Picture_21.jpeg)

# **Bij gebruik van de parallelle interfacekabel (voor Windows® 95/98/98SE/Me/2000 Professional/XP)**

14 Wanneer het venster met de softwarelicentieovereenkomst wordt geopend, klikt u op **Ja**.

![](_page_27_Picture_3.jpeg)

**E** Selecteer Lokaal interface en klik vervolgens op **Volgende**.

![](_page_27_Picture_127.jpeg)

**fo** Selecteer Standaard en klik vervolgens op **Volgende**.

De toepassingsbestanden worden naar uw computer gekopieerd.

![](_page_27_Picture_128.jpeg)

*Als u de PS-driver van Brother (PostScript®) wilt installeren, selecteert u Aangepast en volgt u de instructies op het scherm. Wanneer het scherm Selecteer de gewenste onderdelen wordt weergegeven, selecteert u PS Printer Driver en volgt u de instructies op het scherm.*

![](_page_27_Picture_11.jpeg)

De driver en software installeren

![](_page_28_Picture_3.jpeg)

# <span id="page-28-1"></span><span id="page-28-0"></span> **Alleen bij gebruik van Windows® 95/98/98SE/Me**

# **Zorg dat u de instructies in <b>1** tot **1** op [pagina's 24 - 26](#page-25-2) hebt voltooid.

G Wanneer dit scherm wordt weergegeven, sluit u de parallelle interfacekabel eerst op uw pc aan en vervolgens op de MFC. Steek de stekker van de MFC in het stopcontact. Zet de stroomschakelaar aan.

![](_page_28_Picture_7.jpeg)

**• Sluit EERST de parallelle interfacekabel aan, pas dan mag u het netsnoer aansluiten. Anders kan de MFC beschadigd worden.**

![](_page_28_Picture_9.jpeg)

![](_page_28_Picture_10.jpeg)

**18** Klik op **Volgende**.

![](_page_28_Picture_12.jpeg)

Het bestand README wordt weergegeven. Nadat u de informatie over het oplossen van problemen in dit bestand hebt gelezen, moet u het bestand sluiten om verder te gaan met de installatie.

![](_page_28_Picture_166.jpeg)

### J Selecteer **Online registratie uitvoeren** en klik op **Volgende**.

![](_page_28_Picture_16.jpeg)

beheerders

**Bij gebruik van de parallelle interfacekabel (voor Windows® 95/98/98SE/Me/2000 Professional/XP)**

**21** Klik op **Voltooien** om uw computer opnieuw op te starten.

![](_page_29_Picture_157.jpeg)

- 22 Nadat de computer opnieuw is opgestart, wordt de installatie van de Brother-drivers automatisch gestart. Volg de instructies op uw scherm.
- **23** Klik op **Ja** zodat het Brother MFL-Pro Control Center telkens wordt geladen wanneer Windows® wordt opgestart. Het Control Center wordt als een pictogram op de taakbalk weergegeven.

Als u op **Nee** klikt, kunnen de scantoetsen van de MFC niet worden gebruikt.

![](_page_29_Figure_8.jpeg)

![](_page_29_Picture_9.jpeg)

■ Als u het vakje in stap 20 geselecteerd *hebt, wordt het scherm voor On line registratie weergegeven. Voer de registratie uit.*

■ *Als u Nee selecteert, kunt u het Brother Control Center desgewenst later starten als u de scantoets toch wilt gebruiken. Hiervoor dubbelklikt u op het pictogram Smart UI op het bureaublad. Nu is het Brother Control Center in de taakbalk geladen. Raadpleeg "Brother Control Center automatisch laden" in hoofdstuk 4 van de documentatie (gebruikershandleiding) op de cd-rom.* 

**DK!** Brother PC-FAX en de printer- en **scannerdrivers zijn nu geïnstalleerd en de installatie is voltooid.**

Voor<br>beheerders beheerders

De machine installeren

De machine<br>installeren

De driver en software installeren

De driver en software installeren

![](_page_30_Picture_3.jpeg)

**Zorg dat u de instructies in** 1 **tot** F **op [pagina's 24 - 26](#page-25-2) hebt voltooid.**

<span id="page-30-1"></span><span id="page-30-0"></span>**Alleen bij gebruik van Windows® 2000** 

**H** Klik op **Volgende**.

**Brother MFL-Pro Suite Insta** 

Sluit de USB kabel aan

G Wanneer dit scherm wordt weergegeven, sluit u de parallelle interfacekabel eerst op uw pc aan en vervolgens op de MFC. Steek de stekker van de MFC in het

**Professional**

# **Bij gebruik van de parallelle interfacekabel (voor Windows® 95/98/98SE/Me/2000 Professional/XP)**

### **21** Klik op **Voltooien** om uw computer opnieuw op te starten.

![](_page_31_Picture_275.jpeg)

22 Nadat de computer opnieuw is opgestart, wordt de installatie van de Brother-drivers automatisch gestart. Volg de instructies op uw scherm.

**23** Als het dialoogvenster **Kan digitale handtekening niet vinden** wordt weergegeven, klikt u op **Ja** om het stuurprogramma te installeren.

![](_page_31_Picture_6.jpeg)

24 Klik op **Ja** zodat het Control Center telkens wordt geladen wanneer Windows® wordt opgestart. Het Control Center wordt als een pictogram op de taakbalk weergegeven. Als u op **Nee** klikt, kunnen de scantoetsen van de MFC niet worden gebruikt.

![](_page_31_Picture_276.jpeg)

Als *u* het vakje in stap 20 geselecteerd *hebt, wordt het scherm voor On line registratie weergegeven. Voer de registratie uit.*

■ *Als u Nee selecteert, kunt u het Brother Control Center desgewenst later starten als u de scantoets toch wilt gebruiken. Hiervoor dubbelklikt u op het pictogram Smart UI op het bureaublad. Nu is het Brother Control Center in de taakbalk geladen. Raadpleeg "Brother Control Center automatisch laden" in hoofdstuk 4 van de documentatie (gebruikershandleiding) op de cd-rom.*

**Met de MFL-PRO Software Suite wordt een algemene universele printerdriver, die gecertificeerd is voor gebruik met Windows®-besturingssystemen, geïnstalleerd.**

> **Brother levert ook een uitgebreide printerdriver (native driver) die meer functies biedt dan de universele driver. Deze driver heeft echter geen Windows®-certificaat. Om de native driver van Brother te installeren, gaat u verder met stap 25.**

![](_page_31_Picture_14.jpeg)

*Voor meer informatie over de beschikbare functies leest u hoofdstuk 2 van de softwarehandleiding.*

### **De native driver van Brother installeren**

**25** Klik op Start, selecteer Instellingen en klik vervolgens op **Printers**. Klik op **Printer toevoegen**. De wizard Printer toevoegen wordt gestart.

In dit scherm klikt u op **Volgende**.

![](_page_31_Picture_19.jpeg)

**Deselecteer de optie Mijn Plug en Playprinter automatisch detecteren en installeren** en klik op **Volgende**.

![](_page_31_Picture_277.jpeg)

# Windows®

Windows® Parallel

![](_page_32_Picture_2.jpeg)

Voor<br>beheerders beheerders

# **Bij gebruik van de parallelle interfacekabel (voor Windows® 95/98/98SE/Me/2000 Professional/XP)**

![](_page_33_Picture_2.jpeg)

De machine installeren

De machine<br>installeren

![](_page_34_Picture_3.jpeg)

# <span id="page-34-1"></span><span id="page-34-0"></span>**Alleen bij gebruik van Windows® XP**

# **Zorg dat u de instructies in** 1 **tot** F **op [pagina's 24 - 26](#page-25-2) hebt voltooid.**

G Wanneer dit scherm wordt weergegeven, sluit u de parallelle interfacekabel eerst op uw pc aan en vervolgens op de MFC. Steek de stekker van de MFC in het stopcontact. Zet de stroomschakelaar aan.

![](_page_34_Picture_7.jpeg)

18 Het bestand README wordt weergegeven. Nadat u de informatie over het oplossen van problemen in dit bestand hebt gelezen, moet u het bestand sluiten om verder te gaan met de installatie.

![](_page_34_Picture_196.jpeg)

I Selecteer **On line registratie uitvoeren** en

![](_page_34_Picture_11.jpeg)

Wanneer het volgende scherm wordt weergegeven, klikt u op **Voltooien** en moet u wachten totdat de computer Windows® opnieuw opstart en de installatie hervat.

# latie van Brother MFL-Pro Suite vi uw machine de Photocapture Centre functie<br>der eerst alle mediakaarten voordat uNindor Voltooien

*Als u het vakje in stap* I *geselecteerd hebt, wordt het scherm voor On line registratie weergegeven nadat de computer opnieuw is opgestart. Voer de registratie uit.*

![](_page_34_Picture_15.jpeg)

![](_page_34_Picture_16.jpeg)

# **Bij gebruik van de parallelle interfacekabel (voor Windows® 95/98/98SE/Me/2000 Professional/XP)**

![](_page_35_Picture_2.jpeg)

**Windows** Parallel

beheerders

![](_page_36_Picture_2.jpeg)

# <span id="page-37-1"></span><span id="page-37-0"></span>**Bij gebruik van Windows NT® Workstation Version 4.0**

**Zorg dat u de instructies in [stap 1 "De machine installeren"](#page-5-3)  [op pagina's 4 - 9](#page-5-0) hebt gevolgd.**

1 Zet de computer aan. U dient als beheerder te zijn aangemeld.

2 Sluit de parallelle interfacekabel eerst op uw computer aan en vervolgens op de MFC.

**• Sluit EERST de parallelle interfacekabel aan, pas dan mag u het netsnoer aansluiten. Anders kan de MFC beschadigd worden.**

![](_page_37_Picture_7.jpeg)

3 Steek de stekker van de MFC in het stopcontact. Zet de stroomschakelaar aan.

![](_page_37_Figure_9.jpeg)

Plaats de meegeleverde cd-rom voor Windows® in uw cd-rom-station. Selecteer uw taal wanneer u het talenscherm ziet.

![](_page_37_Picture_11.jpeg)

5 Het hoofdmenu van de cd-rom wordt geopend.

Klik op **Software-installatieprogramma**.

![](_page_37_Picture_14.jpeg)

![](_page_37_Picture_15.jpeg)

*Als dit venster niet wordt geopend, kunt u de Verkenner van Windows® gebruiken om het programma setup.exe uit te voeren vanuit de hoofddirectory op de cd-rom van Brother.*

6 Klik bij de hoofdtoepassing op **MFL-Pro Suite**.

![](_page_37_Picture_18.jpeg)

![](_page_37_Picture_19.jpeg)

*De MFL-Pro Suite bevat de printerdriver, scannerdriver, ScanSoft*® *PaperPort*®*, ScanSoft*® *TextBridge*®*, PC-FAX-software, Remote Setup en TrueType-lettertypen. PaperPort*® *is een toepassing voor het beheren van documenten en voor het weergeven van gescande documenten. ScanSoft*® *TextBridge*®*, dat in PaperPort*® *is geïntegreerd, is een OCR-toepassing die een beeld in tekst omzet en deze tekst in uw standaard tekstverwerker plaatst.*

### 7 Klik op **Installeren**.

![](_page_37_Picture_22.jpeg)

![](_page_37_Picture_23.jpeg)

*Als het volgende scherm wordt weergegeven, moet u op OK klikken om de Windows®-updates te installeren. Wanneer de recentere versies zijn geïnstalleerd, kunt u de pc opnieuw starten.* 

*In dat geval gaat de installatie automatisch verder.*

![](_page_37_Picture_253.jpeg)

*Als de installatie niet automatisch wordt voortgezet, dient u het menu van het installatieprogramma opnieuw te openen door op de cd-rom van Brother op het programma setup.exe te dubbelklikken, waarna u doorgaat vanaf stap* 5*.*

8 Als het venster **Setup van PaperPort 8.0 SE** wordt weergegeven, klikt u op **Volgende**.

![](_page_38_Picture_3.jpeg)

9 Nadat u de licentieovereenkomst van ScanSoft® hebt gelezen en geaccepteerd, moet u de gebruikersinformatie invullen en op **Volgende** klikken.

![](_page_38_Picture_216.jpeg)

![](_page_38_Picture_6.jpeg)

![](_page_38_Picture_7.jpeg)

![](_page_38_Picture_217.jpeg)

### **B** Als het **PaperPort 8.0 SE on line**

**registratie** wordt weergegeven, selecteert u daar de gewenste optie en volgt u de aanwijzingen op het scherm.

![](_page_38_Picture_218.jpeg)

**C** Klik op **Voltooien** om de installatie te voltooien.

![](_page_38_Picture_219.jpeg)

**(4)** Als het installatievenster voor de **Brother MFL-Pro Suite Installatie** wordt weergegeven, klikt u op **Volgende**.

![](_page_38_Picture_15.jpeg)

![](_page_38_Picture_16.jpeg)

*Als in dit stadium van de installatie een foutmelding wordt weergegeven, of als u de MFL-Pro Suite reeds eerder hebt geïnstalleerd, dient u deze software eerst van uw systeem te verwijderen. Selecteer in het Start-menu de optie Programma's, Brother, MFL-Pro Suite MFC-8220, Installatie ongedaan maken, en volg nu de aanwijzingen op het scherm.*

![](_page_38_Picture_18.jpeg)

Parallel

Voor<br>beheerders beheerders

# **Bij gebruik van Windows NT® Workstation Version 4.0**

![](_page_39_Picture_270.jpeg)

mue versuekt voor net<br>/ARE niet gebruiken.<br>?????! PE!!  $\sqrt{1-\sqrt{1-\frac{1}{2}}}$ 

![](_page_39_Picture_4.jpeg)

**Fallo** Selecteer **Lokaal interface** en klik vervolgens op **Volgende**.

![](_page_39_Picture_271.jpeg)

G Als het venster Setup Type wordt geopend, selecteert u **Standaard** en klikt u op **Volgende**.

![](_page_39_Picture_272.jpeg)

![](_page_39_Picture_9.jpeg)

*Als u de PS-driver van Brother (PostScript®) wilt installeren, selecteert u Aangepast en volgt u de instructies op het scherm. Wanneer het scherm Selecteer de gewenste onderdelen wordt weergegeven, selecteert u PS Printer Driver en volgt u de instructies op het scherm.*

18 Het bestand README wordt weergegeven. Nadat u de informatie over het oplossen van problemen in dit bestand hebt gelezen, moet u het bestand sluiten om verder te gaan met de installatie.

![](_page_39_Picture_12.jpeg)

I Selecteer **Online registratie uitvoeren** en klik op **Volgende**.

![](_page_39_Picture_273.jpeg)

**20** Klik op **Voltooien** om uw computer opnieuw op te starten.

![](_page_39_Picture_16.jpeg)

21 Nadat de computer opnieuw is gestart, klikt u op **Ja** zodat het Control Center telkens wordt geladen wanneer Windows<sup>®</sup> wordt gestart. Het Control Center wordt als een pictogram op de taakbalk weergegeven. Als u op **Nee** klikt, kunnen de scantoetsen van de MFC niet worden gebruikt.

![](_page_39_Figure_18.jpeg)

- Als *u* het vakje in stap **19** geselecteerd *hebt, wordt het scherm voor On line registratie weergegeven. Voer de registratie uit.*
	- *Als u Nee selecteert, kunt u het Brother Control Center desgewenst later starten als u de scantoets toch wilt gebruiken. Hiervoor dubbelklikt u op het pictogram Smart UI op het bureaublad. Nu is het Brother Control Center in de taakbalk geladen. Raadpleeg "Brother Control Center automatisch laden" in hoofdstuk 4 van de documentatie (gebruikershandleiding) op de cd-rom.*
- **Brother PC-FAX en de printer- en scannerdrivers zijn nu geïnstalleerd en de installatie is voltooid.**

### 39

Voor beheerders

**ocheerders** 

# <span id="page-40-0"></span>**Bij gebruik van de optionele NC-9100h netwerkinterface (voor Windows® 95/98/98SE/Me/NT/2000 Professional/XP)**

# **Zorg dat u de instructies in [stap 1 "De machine installeren" op](#page-5-3)  [pagina's 4 -9](#page-5-0) hebt voltooid.**

- 1 Zorg dat de NC-9100h (afdruk-/faxserver voor netwerken) in de MFC is geïnstalleerd. (Zie "Los verkrijgbare toebehoren" in hoofdstuk 13 van de gebruikershandleiding.)
- 2 Sluit de netwerkkabel aan op de MFC en sluit hem daarna aan op een vrije poort op uw hub. Steek de stekker van de MFC in het stopcontact. Zet de stroomschakelaar aan.

![](_page_40_Picture_6.jpeg)

![](_page_40_Picture_7.jpeg)

- Zet de computer aan. (Bij gebruik van Windows® 2000 Professional/XP en Windows NT® 4.0 dient u als beheerder te zijn aangemeld.)
	- Plaats de meegeleverde cd-rom voor Windows® in uw cd-rom-station. Selecteer uw taal wanneer u het talenscherm ziet.

![](_page_40_Picture_10.jpeg)

5 Het hoofdmenu van de cd-rom wordt geopend.

Klik op **Software-installatieprogramma**.

![](_page_40_Picture_13.jpeg)

![](_page_40_Picture_14.jpeg)

*Als dit venster niet wordt geopend, kunt u de Verkenner van Windows® gebruiken om het programma setup.exe uit te voeren vanuit de hoofddirectory op de cd-rom van Brother.*

6 Klik bij de hoofdtoepassing op **MFL-Pro Suite**.

![](_page_40_Picture_252.jpeg)

![](_page_40_Picture_18.jpeg)

*De MFL-Pro Suite bevat de printerdriver, scannerdriver, ScanSoft*® *PaperPort*®*, ScanSoft*® *TextBridge*®*, PC-FAX-software, Remote Setup en TrueType-lettertypen. PaperPort*® *is een toepassing voor het beheren van documenten en voor het weergeven van gescande documenten. ScanSoft*® *TextBridge*®*, dat in PaperPort*® *is geïntegreerd, is een OCR-toepassing die een beeld in tekst omzet en deze tekst in uw standaard tekstverwerker plaatst.*

![](_page_40_Picture_20.jpeg)

De machine installeren

De machine<br>installeren

De driver en software installeren

De driver en software installeren

# <span id="page-41-0"></span>**Bij gebruik van de optionele NC-9100h netwerkinterface (voor Windows® 95/98/98SE/Me/NT/2000 Professional/XP)**

![](_page_41_Picture_2.jpeg)

![](_page_41_Picture_3.jpeg)

*Als het volgende scherm wordt weergegeven, moet u op OK klikken om de Windows®-updates te installeren. Wanneer de recentere versies zijn geïnstalleerd, kunt u de pc opnieuw starten.* 

*In dat geval gaat de installatie automatisch verder.*

![](_page_41_Picture_184.jpeg)

*Als de installatie niet automatisch wordt voortgezet, dient u het menu van het installatieprogramma opnieuw te openen door op de cd-rom van Brother op het programma setup.exe in de hoofdmap te dubbelklikken, waarna u doorgaat vanaf stap*  5*.*

8 Als het venster **Setup van PaperPort 8.0 SE** wordt weergegeven, klikt u op **Volgende**.

![](_page_41_Picture_185.jpeg)

9 Nadat u de licentieovereenkomst van ScanSoft® hebt gelezen en geaccepteerd, moet u de gebruikersinformatie invullen en op **Volgende** klikken.

![](_page_41_Picture_186.jpeg)

0 Selecteer **Standaard** en klik op **Volgende**.

![](_page_41_Picture_187.jpeg)

A Klik op **Installeren**. PaperPort® wordt nu op uw computer geïnstalleerd.

![](_page_41_Picture_15.jpeg)

**B** Als het **PaperPort 8.0 SE on line registratie** wordt weergegeven, selecteert u daar de gewenste optie en volgt u de aanwijzingen op het scherm.

![](_page_41_Picture_17.jpeg)

Klik op **Voltooien** om de installatie te voltooien.

![](_page_41_Picture_19.jpeg)

**14** Als het installatievenster voor de **Brother MFL-Pro Suite Installatie** wordt weergegeven, klikt u op **Volgende**.

![](_page_42_Picture_3.jpeg)

![](_page_42_Picture_4.jpeg)

*Als er op dit punt tijdens de installatie een foutmelding wordt weergegeven, dient u de MFL-Pro Suite eerst te verwijderen. Selecteer in het Start-menu de optie Alle programma's, Brother, MFL-Pro Suite MFC-8220, Installatie ongedaan maken, en volg nu de aanwijzingen op het scherm.*

**15** Wanneer het venster met de softwarelicentieovereenkomst wordt geopend, klikt u op **Ja**.

![](_page_42_Picture_8.jpeg)

F Selecteer **Netwerk interface** en klik vervolgens op **Volgende**.

![](_page_42_Picture_230.jpeg)

### **G** Selecteer Standaard en klik vervolgens op **Volgende**.

De toepassingsbestanden worden naar uw computer gekopieerd.

![](_page_42_Picture_13.jpeg)

![](_page_42_Picture_14.jpeg)

*Als u de PS-driver van Brother (PostScript®) wilt installeren, selecteert u Aangepast en volgt u de instructies op het scherm. Wanneer het scherm Selecteer de gewenste onderdelen wordt weergegeven, selecteert u PS Printer Driver en volgt u de instructies op het scherm.*

**H** Selecteer **Zoek het netwerk op apparaten en kies uit de lijst van gevonden apparaten (Aanbevolen)** en klik vervolgens op **Volgende**.

![](_page_42_Picture_231.jpeg)

![](_page_42_Picture_18.jpeg)

*In het volgende scherm klikt u op OK.*

![](_page_42_Picture_20.jpeg)

Netwerk

De driver en software installeren

De driver en software installeren

# **Bij gebruik van de optionele NC-9100h netwerkinterface (voor Windows® 95/98/98SE/Me/NT/2000 Professional/XP)**

<sup>19</sup> Wanneer de MFC niet voor uw netwerk geconfigureerd is: Selecteer het niet-geconfigureerde apparaat of APIPA in de lijst en klik op **Volgende. → Ga naar @** 

Wanneer de MFC is geconfigureerd voor uw netwerk: Selecteer de MFC in de lijst en klik op

**Volgende. → Ga naar 23** 

![](_page_43_Picture_5.jpeg)

**20** Klik op **Configureer het IP Adres.** 

![](_page_43_Picture_201.jpeg)

21 Voer de correcte IP-adresgegevens voor uw netwerk in en klik op **OK**.

![](_page_43_Picture_202.jpeg)

(bijvoorbeeld voer 192.168.0.105 in als IPadres)

![](_page_43_Picture_11.jpeg)

![](_page_43_Picture_203.jpeg)

![](_page_43_Picture_13.jpeg)

*Zie "Voor beheerders" in deze handleiding of de NC-9100h gebruikershandleiding op de cd-rom voor meer informatie over de netwerkconfiguratie.*

**Bij gebruik van Windows**® **98/98SE/Me/ 2000/XP**  → Ga naar 23 **Bij gebruik van Windows**® **95/NT**  → Ga naar 26

![](_page_43_Picture_16.jpeg)

23 Als u de netwerkscannen wilt configureren, selecteer Ja en klik op **Volgende**.

![](_page_43_Picture_204.jpeg)

**24** Klik op **Volgende** of voer de naam in die u voor de pc op het LCD-scherm wilt weergeven en klik op **Volgende**. De standaardnaam is de naam van de pc.

![](_page_43_Picture_20.jpeg)

*U kunt het ontvangen van ongewenste documenten vermijden door een pincode van 4 cijfers in te stellen.*

![](_page_43_Picture_205.jpeg)

Wacht tot het venster wordt geopend.

![](_page_44_Picture_2.jpeg)

De driver en software installeren

Het bestand README wordt weergegeven. Nadat u de informatie over het oplossen van problemen in dit bestand hebt gelezen, moet u het bestand sluiten om verder te gaan met de installatie.

![](_page_44_Picture_259.jpeg)

![](_page_44_Picture_5.jpeg)

### Selecteer **On line registratie uitvoeren** en klik op **Volgende**.

![](_page_44_Picture_7.jpeg)

![](_page_44_Picture_8.jpeg)

![](_page_44_Picture_9.jpeg)

Ga bij gebruik van Windows® 95/98/98SE/ Me/NT/2000 naar 28.

![](_page_44_Picture_11.jpeg)

*De netwerkscanfunctie wordt niet ondersteund in Windows® 95 of NT.*

**Alleen bij gebruik van Windows® XP Brother PC-FAX en de printer- en scannerdrivers zijn nu geïnstalleerd en de installatie is voltooid.**

- R Nadat de computer opnieuw is gestart, klikt u op **Ja** zodat het Control Center telkens wordt geladen wanneer Windows® wordt gestart. Het Control Center wordt als een pictogram op de taakbalk weergegeven. Als u op **Nee** klikt, kunnen de scantoetsen van de MFC niet worden gebruikt.
	- Wilt u dat het Brother MFL Pro Control Center automatisch Als u Nee selecteert, worden de knoppen 'Naar bestand scannen' en 'Naar email scannen'  $\underline{\mathbf{j}}$ a  $\underline{\mathbf{k}}$ ee  $\underline{\mathbf{k}}$
	- *Als u het vakje in stap* P *geselecteerd hebt, wordt het scherm voor On line registratie weergegeven. Voer de registratie uit.ms*
		- *Als u Nee selecteert, kunt u het Brother Control Center desgewenst later starten als u de scantoets toch wilt gebruiken. Hiervoor dubbelklikt u op het pictogram Smart UI op het bureaublad. Nu is het Brother Control Center in de taakbalk geladen. Raadpleeg "Brother Control Center automatisch laden" in hoofdstuk 4 van de documentatie (gebruikershandleiding) op de cd-rom.*

![](_page_44_Picture_18.jpeg)

**Bij gebruik van Windows® 98/98SE/Me/ 2000** 

 $O<sub>K1</sub>$ 

**Brother PC-FAX en de printer- en scannerdrivers zijn nu geïnstalleerd en de installatie is voltooid.**

**Bij gebruik van Windows® 95/NT Brother PC-FAX en de printerdrivers zijn nu geïnstalleerd en de installatie is voltooid.**

# <span id="page-45-0"></span> **Bij gebruik van de USB-interfacekabel**

# <span id="page-45-1"></span>**Voor Mac OS® 8.6 t/m 9.2**

**Zorg dat u de instructies in [stap 1 "De machine instellen" op](#page-5-3)  [pagina's 4 - 9](#page-5-0) hebt voltooid.**

Zet de MFC uit en haal de stekker uit het stopcontact. Als u de USB-interfacekabel reeds op uw Macintosh® had aangesloten, dient u deze kabel nu los te koppelen.

![](_page_45_Picture_6.jpeg)

![](_page_45_Picture_7.jpeg)

Zet uw Mac<sup>®</sup> aan.

Plaats de cd-rom voor Mac<sup>®</sup> in het cd-romstation.

![](_page_45_Picture_10.jpeg)

4 Dubbelklik op het pictogram **Start Here** om PC-FAX Send en de printer- en scannerdrivers te installeren. Selecteer uw taal wanneer u het talenscherm ziet.

![](_page_45_Picture_12.jpeg)

5 Klik op **Installeren** naast de MFL-Pro Suite voor uw land.

![](_page_45_Picture_14.jpeg)

- Volg de instructies op uw scherm en dient u uw Macintosh® opnieuw op te starten.
- 7 Sluit de USB-interfacekabel eerst op uw Macintosh® aan en vervolgens op de MFC.

![](_page_45_Picture_17.jpeg)

![](_page_45_Picture_18.jpeg)

**Sluit de MFC NIET aan op een USBpoort op een toetsenbord of een USB-hub zonder voeding.**

8 Steek de stekker van het MFC in het stopcontact. Zet de stroomschakelaar aan.

![](_page_45_Picture_21.jpeg)

![](_page_45_Picture_22.jpeg)

![](_page_45_Figure_23.jpeg)

# Macintosh<sup>®</sup>

![](_page_46_Picture_2.jpeg)

Sluit de **Kiezer** .

![](_page_46_Picture_4.jpeg)

![](_page_46_Picture_5.jpeg)

### **Brother PC-FAX Send en de printer- en scannerdrivers zijn geïnstalleerd.**

**11** Klik op **Installeren** naast het pictogram van Presto! PageManager om Presto!® PageManager® te installeren en volg de instructies op het scherm.

![](_page_46_Picture_8.jpeg)

![](_page_46_Picture_9.jpeg)

*Met Presto!® PageManager® kunt u eenvoudig foto's en documenten scannen, delen en ordenen.*

![](_page_46_Picture_11.jpeg)

**Presto! ® PageManager ® is geïnstalleerd en de installatie is nu voltooid.**

# **Bij gebruik van de USB-interfacekabel**

# <span id="page-47-0"></span>**Voor Mac OS® X 10.1/10.2.1 - 10.3 of recenter**

**Zorg dat u de instructies in [stap 1 "De machine instellen" op pagina's 4 - 9](#page-5-0)  hebt voltooid.**

- 
- Zet de MFC uit en haal de stekker uit het stopcontact. Als u de USB-interfacekabel reeds op uw Macintosh<sup>®</sup> had aangesloten, dient u deze kabel nu los te koppelen.

![](_page_47_Picture_6.jpeg)

- Zet uw Mac<sup>®</sup> aan.
- Plaats de cd-rom voor Mac® in het cd-romstation.

![](_page_47_Picture_9.jpeg)

4 Dubbelklik op het pictogram **Start Here OSX** om de printerdriver, scannerdriver, Brother PC-FAX Send en het programma Remote Setup te installeren. Als het scherm met talen wordt geopend, moet u de gewenste taal selecteren (scannen wordt niet ondersteund in Mac OS<sup>®</sup> 10.1).

![](_page_47_Figure_11.jpeg)

![](_page_47_Picture_12.jpeg)

![](_page_47_Picture_13.jpeg)

6 Volg de instructies op uw scherm en dient u uw Macintosh® opnieuw op te starten.

Sluit de USB-interfacekabel eerst op uw Macintosh® aan en vervolgens op de MFC.

![](_page_47_Picture_16.jpeg)

**Sluit de MFC NIET aan op een USB-poort op een toetsenbord of een USB-hub zonder voeding.**

8 Steek de stekker van het MFC in het stopcontact. Zet de stroomschakelaar aan.

![](_page_47_Picture_19.jpeg)

9 Selecteer **Programma's** in het menu **Ga**.

![](_page_47_Picture_21.jpeg)

0 Open de map **Utilities**.

![](_page_47_Figure_23.jpeg)

 $98H$ 

 $\overline{\ }$ 

![](_page_48_Picture_2.jpeg)

- E Selecteer **Stop "Afdrukbeheer"** in het menu **Afdrukbeheer**.
	- Afdrukbeheer Wijzig Printe Voorzieninger Verberg 'Afdrukbeheer' Verh andere

![](_page_48_Picture_5.jpeg)

*Scannen wordt niet ondersteund in Mac OS® 10.1.*

**16** Klik op **Installeren** naast het pictogram van Presto! PageManager om Presto!<sup>®</sup> PageManager® te installeren en volg de instructies op het scherm.

![](_page_48_Picture_9.jpeg)

![](_page_48_Picture_10.jpeg)

*Met Presto!® PageManager® kunt u eenvoudig foto's en documenten scannen, delen en ordenen.*

OK!

**Presto!® PageManager® is geïnstalleerd en de installatie is nu voltooid.**

# De driver en software installeren De driver en software installeren

# <span id="page-49-0"></span>**Bij gebruik van de optionele NC-9100h netwerkinterface**

# <span id="page-49-1"></span>**Voor Mac OS® 8.6 t/m 9.2**

### **Zorg dat u de instructies in [stap 1 "De machine instellen" op](#page-5-3)  [pagina's 4 - 9](#page-5-0) hebt voltooid.**

- 1 Zorg dat de NC-9100h (afdruk-/faxserver voor netwerken) in de MFC is geïnstalleerd. (Zie "Los verkrijgbare toebehoren" in hoofdstuk 13 van de gebruikershandleiding.)
- 2 Zet het MFC uit en haal de stekker uit het stopcontact. Als u de USB-interfacekabel reeds op uw Macintosh® had aangesloten, dient u deze kabel nu los te koppelen.

![](_page_49_Picture_6.jpeg)

- 3 Zet uw Mac<sup>®</sup> aan.
- Plaats de cd-rom voor Mac<sup>®</sup> in het cd-romstation.

![](_page_49_Picture_9.jpeg)

5 Dubbelklik op het pictogram **Start Here** om PC-FAX Send en de printer- en scannerdrivers te installeren. Selecteer uw taal wanneer u het talenscherm ziet.

![](_page_49_Figure_11.jpeg)

6 Klik op **Installeren** naast de MFL-Pro Suite voor uw land.

![](_page_49_Picture_156.jpeg)

- 7 Volg de instructies op uw scherm en start uw Macintosh® opnieuw op.
- 8 Sluit de netwerkinterfacekabel aan op de printer en sluit hem daarna aan op een vrije poort op uw hub.

![](_page_49_Picture_16.jpeg)

9 Steek de stekker van het MFC in het stopcontact. Zet de stroomschakelaar aan.

![](_page_49_Picture_18.jpeg)

# Macintosh<sup>®</sup>

![](_page_50_Picture_2.jpeg)

![](_page_50_Picture_3.jpeg)

**A Klik op het pictogram Brother Laser (AT)** en selecteer dan **BRN\_xxxxxx\_P1**. Klik op **Setup** .

![](_page_50_Picture_5.jpeg)

![](_page_50_Picture_6.jpeg)

*xxxxxx zijn de laatste zes cijfers van het ethernetadres.*

**12** Selecteert u eerst uw model en klik op OK. Sluit de **Kiezer** .

![](_page_50_Picture_10.jpeg)

![](_page_50_Picture_11.jpeg)

*Netwerkhandleiding Hoofdstuk 7 op de cd-rom.*

![](_page_50_Picture_13.jpeg)

**De installatie is nu voltooid.**

![](_page_50_Picture_16.jpeg)

# **Bij gebruik van de optionele NC-9100h netwerkinterface**

# <span id="page-51-0"></span>**Voor Mac OS® X 10.1/10.2.1 - 10.3 of recenter**

**Zorg dat u de instructies in [stap 1 "De machine instellen" op](#page-5-3)  [pagina's 4 - 9](#page-5-0) hebt voltooid.**

- Zorg dat de NC-9100h (afdruk-/faxserver voor netwerken) in de MFC is geïnstalleerd. (Zie "Los verkrijgbare toebehoren" in hoofdstuk 13 van de gebruikershandleiding.)
- 2 Zet het MFC uit en haal de stekker uit het stopcontact. Als u de USB-interfacekabel reeds op uw Macintosh® had aangesloten, dient u deze kabel nu los te koppelen.

![](_page_51_Picture_6.jpeg)

- Zet uw Mac<sup>®</sup> aan.
- 4 Plaats de cd-rom voor Mac $^{\circledR}$  in het cd-romstation.

![](_page_51_Picture_9.jpeg)

5 Dubbelklik op het pictogram **Start Here OSX** om de printerdriver en de toepassing Remote Setup te installeren. Selecteer uw taal wanneer u het talenscherm ziet.

![](_page_51_Figure_11.jpeg)

![](_page_51_Picture_12.jpeg)

![](_page_51_Picture_181.jpeg)

- **7** Volg de instructies op uw scherm en dient u uw Macintosh® opnieuw op te starten.
- 8 Sluit de netwerkinterfacekabel aan op de printer en sluit hem daarna aan op een vrije poort op uw hub.

![](_page_51_Picture_16.jpeg)

9 Steek de stekker van het MFC in het stopcontact. Zet de stroomschakelaar aan.

![](_page_51_Picture_18.jpeg)

0 Selecteer **Programma's** in het menu **Ga**.

![](_page_51_Picture_20.jpeg)

![](_page_52_Picture_2.jpeg)

Voor<br>beheerders beheerders

# <span id="page-53-2"></span><span id="page-53-1"></span>■ **Voor beheerders**

Dit hoofdstuk is bedoeld voor het gebruik van de printer in een netwerk met de optionele NC-9100h. Beheerders moeten de printer installeren aan de hand van de volgende stappen.

# <span id="page-53-0"></span>**Gebruikershandleiding netwerk – overzicht van de hoofdstukken (NC-9100h)**

![](_page_53_Picture_3.jpeg)

![](_page_53_Picture_4.jpeg)

![](_page_53_Picture_169.jpeg)

# <span id="page-54-1"></span>**BRAdmin Professional installeren (alleen bij gebruik van Windows®)**

BRAdmin Professional is ontworpen om apparaten van Brother, die zijn aangesloten op een netwerk (zoals netwerkprinters en/of multifunctionele netwerkapparaten in een LAN-omgeving - Local Area Network), te beheren.

BRAdmin Professional kan ook worden gebruikt om apparaten van andere producenten te beheren die SNMP (Simple Network Management Protocol) ondersteunen.

Voor meer informatie over BRAdmin Professional surft u naar<http://solutions.brother.com>

Plaats de meegeleverde cd-rom voor Windows® in uw cd-rom-station. Het beginscherm wordt automatisch weergegeven.

Volg de instructies op uw scherm.

![](_page_54_Picture_6.jpeg)

2 Klik op het pictogram **Softwareinstallatieprogramma** in het menuscherm.

![](_page_54_Picture_8.jpeg)

![](_page_54_Picture_228.jpeg)

![](_page_54_Picture_10.jpeg)

![](_page_54_Picture_229.jpeg)

*Het standaardwachtwoord voor de afdrukserver is "access". U kunt BRAdmin Professional of een webbrowser gebruiken om dit wachtwoord te wijzigen.*

# <span id="page-54-0"></span>**Web BRAdmin**

Brother heeft ook Web BRAdmin ontwikkeld, een hulpprogramma voor enterprise netwerken waarmee apparatuur van Brother en andere SNMP-compatibele apparaten in grotere LAN/ WAN-omgevingen kunnen worden beheerd.

Deze software werkt op basis van een webserver en vereist de installatie van de Microsoft's Internet Information Server en Sun's Java client software. Voor meer informatie over Web BRAdmin of om deze software te downloaden, surft u naar <http://solutions.brother.com/webbradmin>.

®

# <span id="page-55-0"></span>**Het IP-adres, subnetmasker en de gateway instellen met BRAdmin Professional (alleen bij gebruik van Windows®)**

![](_page_55_Picture_1.jpeg)

1 Start BRAdmin Professional en selecteer

**TCP/IP**.

2 Selecteer **Zoeken naar actieve apparaten** in het menu **Apparaten**. BRAdmin zoekt nu automatisch naar nieuwe apparaten.

![](_page_55_Picture_100.jpeg)

**3** Dubbelklik op het nieuwe apparaat.

![](_page_55_Picture_101.jpeg)

4 Voer het **IP-adres**, **subnetmasker** en de **gateway** in en klik op **OK**.

![](_page_55_Picture_102.jpeg)

![](_page_55_Picture_8.jpeg)

5 De adresgegevens voor de printer worden opgeslagen.

![](_page_55_Picture_10.jpeg)

*Het standaardwachtwoord voor de afdrukserver is "access". U kunt BRAdmin Professional of een webbrowser gebruiken om dit wachtwoord te wijzigen.*

# <span id="page-56-0"></span> **Toebehoren**

De MFC heeft de volgende toebehoren. U kunt de mogelijkheden van uw MFC uitbreiden met deze accessoires.

![](_page_56_Picture_166.jpeg)

# <span id="page-56-1"></span>**Verbruiksonderdelen vervangen**

![](_page_56_Picture_167.jpeg)

®

### **Handelsmerken**

Het Brother-logo is een wettig gedeponeerd handelsmerk van Brother Industries, Ltd. Brother is een wettig gedeponeerd handelsmerk van Brother Industries, Ltd.

Multi-Function Link is een gedeponeerd handelsmerk van Brother International Corporation.

© Copyright 2004 Brother Industries, Ltd. Alle rechten voorbehouden.

Windows, Microsoft en Windows NT zijn wettig gedeponeerde handelsmerken van Microsoft in de VS en andere landen.

Macintosh, QuickDraw, iMac en iBook zijn handelsmerken of wettig gedeponeerde handelsmerken Apple Computer, Inc.

PostScript en PostScript Level 3 zijn geregistreerde handelsmerken van Adobe Systems Incorporated. PaperPort en TextBridge zijn wettig gedeponeerde handelsmerken van ScanSoft, Inc.

Presto! PageManager is een wettig gedeponeerd handelsmerk van NewSoft Technology Corporation. Elk bedrijf wiens software in deze handleiding wordt vermeld, heeft een softwarelicentieovereenkomst die specifiek bedoeld is voor de desbetreffende programma's.

**Alle andere merknamen en productnamen die in deze handleiding worden gebruikt, zijn wettig gedeponeerde handelsmerken van de desbetreffende bedrijven.**

### **Samenstelling en publicatie**

Deze handleiding is samengesteld en gepubliceerd onder supervisie van Brother Industries, Ltd. De nieuwste productgegevens en specificaties zijn in deze handleiding verwerkt.

De inhoud van deze handleiding en de specificaties van het product kunnen zonder voorafgaande kennisgeving worden gewijzigd.

Brother behoudt zich het recht voor om de specificaties en de inhoud van deze handleiding zonder voorafgaande kennisgeving te wijzigen. Brother is niet verantwoordelijk voor enige schade, met inbegrip van gevolgschade, voortvloeiend uit het gebruik van deze handleiding of de daarin beschreven producten, inclusief maar niet beperkt tot zetfouten en andere fouten in deze publicatie.

Dit product is bedoeld voor gebruik in een professionele omgeving.

©2004 Brother Industries, Ltd.

![](_page_58_Picture_0.jpeg)

DUT/BEL-DUT Versie A